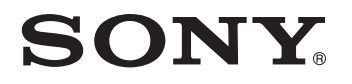

# *TFT LCD Color Computer Display*

*SDM-X53 SDM-X73 SDM-X93*

© 2003 Sony Corporation

Download from Www.Somanuals.com. All Manuals Search And Download.

# **Owner's Record**

The model and serial numbers are located at the rear of the unit. Record these numbers in the spaces provided below. Refer to them whenever you call upon your dealer regarding this product.<br>Model No. Serial No. Serial No.

# **WARNING**

**To prevent fire or shock hazard, do not expose the unit to rain or moisture.**

**Dangerously high voltages are present inside the unit. Do not open the cabinet. Refer servicing to qualified personnel only.**

### **FCC Notice**

This equipment has been tested and found to comply with the limits for a Class B digital device, pursuant to Part 15 of the FCC Rules. These limits are designed to provide reasonable protection against harmful interference in a residential installation. This equipment generates, uses, and can radiate radio frequency energy and, if not installed and used in accordance with the instructions, may cause harmful interference to radio communications. However, there is no guarantee that interference will not occur in a particular installation. If this equipment does cause harmful interference to radio or television reception, which can be determined by turning the equipment off and on, the user is encouraged to try to correct the interference by one or more of the following measures:

- Reorient or relocate the receiving antenna.
- Increase the separation between the equipment and receiver.
- Connect the equipment into an outlet on a circuit different from that to which the receiver is connected.

– Consult the dealer or an experienced radio/TV technician for help. You are cautioned that any changes or modifications not expressly approved in this manual could void your authority to operate this equipment.

### **IMPORTANTE**

Para prevenir cualquier mal funcionamiento y evitar daños, por favor, lea detalladamente este manual de instrucciones antes de conectar y operar este equipo.

**If you have any questions about this product, you may call; Sony Customer Information Services Center 1-800-222-7669 or<http://www.sony.com/>**

### **Declaration of Conformity**

Trade Name: SONY<br>Model: SDM-Model: SDM-X53/X73/X93<br>Responsible Party: Sony Electronics In

Telephone Number:

Sony Electronics Inc. Address: 16450 W. Bernardo Dr, San Diego, CA 92127 U.S.A.

This device complies with part 15 of the FCC rules. Operation is subject to the following two conditions: (1) This device may not cause harmful interference, and (2) this device must accept any interference received, including interference that may cause undesired operation.

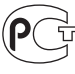

BZ03

### **NOTICE**

This notice is applicable for USA/Canada only. If shipped to USA/Canada, install only a UL LISTED/CSA LABELLED power supply cord meeting the following specifications:

**SPECIFICATIONS** 

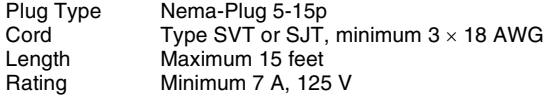

### **NOTICE**

Cette notice s'applique aux Etats-Unis et au Canada uniquement.

Si cet appareil est exporté aux Etats-Unis ou au Canada, utiliser le cordon d'alimentation portant la mention UL LISTED/CSA LABELLED et remplissant les conditions suivantes: SPECIFICATIONS<br>Type de fiche

Fiche Nema 5-15 broches Cordon Type SVT ou SJT, minimum  $3 \times 18$  AWG Longueur Maximum 15 pieds Tension Minimum 7 A, 125 V

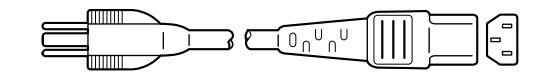

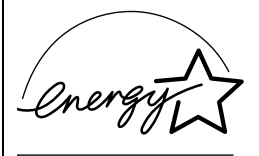

As an ENERGY STAR Partner, Sony Corporation has determined that this product meets the ENERGY STAR guidelines for energy efficiency.

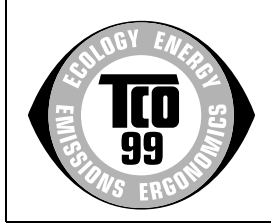

This monitor complies with the TCO'99 guidelines.

# **Table des matières**

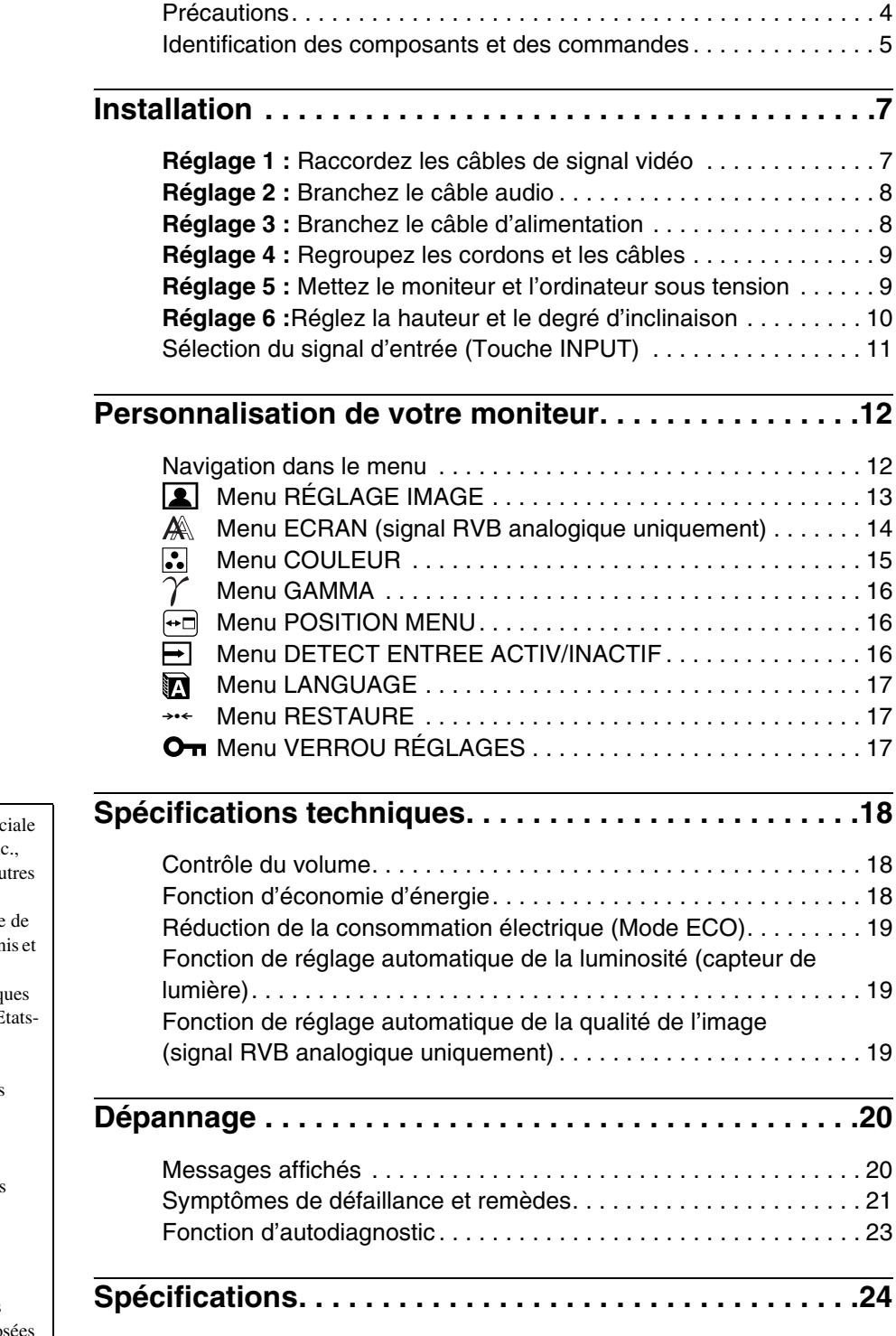

- Macintosh est une marque commercial sous licence d'Apple Computer, Inc. déposée aux Etats-Unis et dans d'au pays.
- Windows<sup>®</sup> est une marque déposée Microsoft Corporation aux Etats-Un dans d'autres pays.
- IBM PC/AT et VGA sont des marq déposées d'IBM Corporation aux E Unis.
- VESA et  $DDC^{\text{TM}}$  sont des marques commerciales de Video Electronics Standards Association.
- ENERGY STAR est une marque déposée aux Etats-Unis.
- Adobe et Acrobat sont des marques commerciales de Adobe Systems Incorporated.
- Tous les autres noms de produit mentionnés dans le présent mode d'emploi peuvent être des marques commerciales ou des marques dépo de leurs entreprises respectives.
- De plus, les symboles "
TM" et "
®" ne sont pas systématiquement mentionnés dans ce mode d'emploi.

### <span id="page-3-0"></span>**Précautions**

### **Avertissement sur les connexions d'alimentation**

• Utilisez le câble d'alimentation fourni. Si vous utilisez un câble d'alimentation différent, assurez-vous qu'il est compatible avec la tension secteur locale.

**Pour les clients aux Etats-Unis**

Si vous n'utilisez pas le câble approprié, ce moniteur ne sera pas conforme aux normes FCC obligatoires.

### **Pour les clients au Royaume-Uni**

Si vous utilisez le moniteur au Royaume-Uni, veuillez utiliser le câble d'alimentation adapté au Royaume-Uni.

Exemples de types de fiches

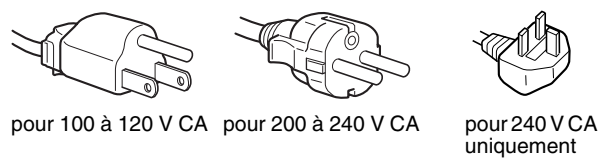

L'appareil doit être installé à proximité d'une prise de courant aisément accessible.

### **Installation**

- N'installez pas et ne laissez pas le moniteur :
- A des endroits exposés à des températures extrêmes, par exemple à proximité d'un radiateur, d'un conduit de chauffage ou exposé directement au soleil. L'exposition du moniteur à des températures extrêmes, comme dans l'habitacle d'une voiture garée en plein soleil ou à proximité d'un conduit de chauffage, risque d'entraîner des déformations du châssis ou des dysfonctionnements.
- A des endroits soumis à des vibrations mécaniques ou à des chocs.
- A proximité d'appareils générant de puissants champs magnétiques, comme un téléviseur ou d'autres appareils électroménagers.
- A des endroit soumis à des quantités inhabituelles de poussière, de saletés ou de sable, par exemple à côté d'une fenêtre ouverte ou d'une porte donnant sur l'extérieur. En cas d'installation temporaire à l'extérieur, veillez à prendre les précautions requises contre la poussière et les saletés en suspension dans l'air. Faute de quoi des dommages irréparables risquent de se produire.

### **Manipulation de l'écran LCD**

- Ne laissez pas l'écran LCD face au soleil, car vous risquez sinon de l'endommager. Faites donc attention si vous installez le moniteur à côté d'une fenêtre.
- N'appuyez pas sur la surface de l'écran LCD et veillez à ne pas l'érafler. Ne posez pas d'objets lourds sur l'écran LCD. Vous risquez sinon d'altérer l'uniformité de l'écran ou de provoquer un dysfonctionnement de l'écran LCD.
- Lorsque le moniteur est utilisé dans un environnement froid, il est possible qu'une image rémanente apparaisse sur l'écran. Il ne s'agit pas d'un dysfonctionnement. L'écran recouvre sa condition normale dès que la température est revenue à un niveau normal.
- Si une image fixe reste affichée pendant une longue durée, il se peut qu'une image rémanente apparaisse pendant un certain temps. Cette image rémanente finira par disparaître.
- Le panneau LCD s'échauffe en cours d'utilisation. Il ne s'agit pas d'un dysfonctionnement.

### **A propos des haut-parleurs stéréo intégrés**

Assurez-vous de tenir vos équipements d'enregistrement magnétique, vos cassettes et vos disquettes à l'écart des ouvertures des haut-parleurs qui génèrent des champs magnétiques. Ces champs magnétiques sont susceptibles d'effacer ou d'endommager les données stockées sur vos cassettes ou disquettes.

### **Remarque sur l'écran à cristaux liquides (LCD - Liquid Crystal Display)**

Veuillez noter que l'écran LCD est issu d'une technologie de haute précision. Toutefois, il est possible que des points noirs ou des points brillants de lumière (rouges, bleus ou verts) apparaissent constamment sur l'écran LCD, ainsi que des bandes de couleurs irrégulières ou une certaine luminosité. Il ne s'agit pas d'un dysfonctionnement.

(Points effectifs : supérieurs à 99,99%)

### **Entretien**

- Débranchez le câble d'alimentation de la prise secteur avant de procéder au nettoyage de votre moniteur.
- Nettoyez l'écran LCD avec un chiffon doux. Si vous utilisez un liquide de nettoyage pour le verre, n'utilisez pas de nettoyant contenant une solution antistatique ou tout autre additif similaire, car vous risquez sinon de griffer le revêtement de l'écran LCD.
- Nettoyez le châssis, le panneau et les commandes à l'aide d'un chiffon doux légèrement imprégné d'une solution détergente neutre. N'utilisez aucun type de tampon abrasif, de poudre à récurer ou de solvant tel que de l'alcool ou de la benzine.
- Ne frottez pas, ne touchez pas et ne tapotez pas la surface de l'écran avec des objets pointus ou abrasifs comme un stylo à bille ou un tournevis. Ce type de contact risque de rayer le tube image.
- Sachez qu'une détérioration des matériaux ou du revêtement de l'écran LCD risque de se produire si le moniteur est exposé à des solvants volatiles comme des insecticides ou en cas de contact prolongé avec des objets en caoutchouc ou en vinyle.

### **Transport**

- Débranchez tous les câbles du moniteur, puis, après avoir réglé l'écran LCD à son point le plus haut, saisissez fermement les deux côtés de l'écran LCD en prenant soin de ne pas rayer ce dernier pendant le transport. Si vous laissez tomber le moniteur, vous risquez de vous blesser ou de l'endommager.
- Pour transporter ce moniteur en vue de réparations ou de son expédition, utilisez le carton et les matériaux de conditionnement originaux.

### **Elimination du moniteur**

- **N'éliminez pas ce moniteur avec les ordures ménagères.**
- **Le tube fluorescent utilisé dans ce moniteur contient du mercure. L'élimination de ce moniteur doit être effectuée conformément aux réglementations des autorités locales compétentes en matière de propreté publique.**

### <span id="page-4-0"></span>**Identification des composants et des commandes**

Pour plus de détails, reportez-vous aux pages indiquées entre parenthèses.

### **Avant de l'écran LCD**

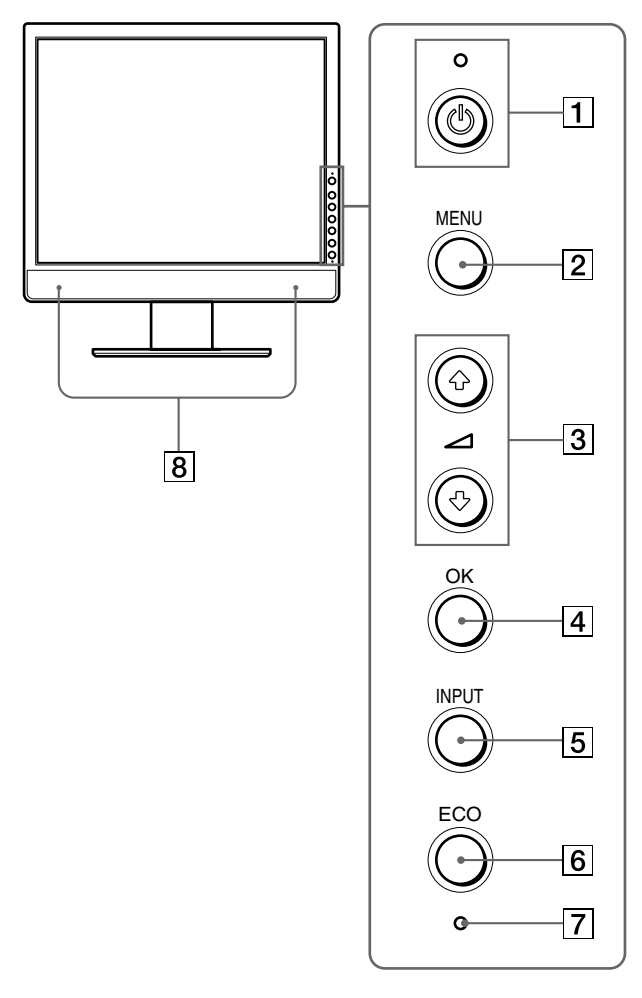

### **Vue latérale de l'écran LCD**

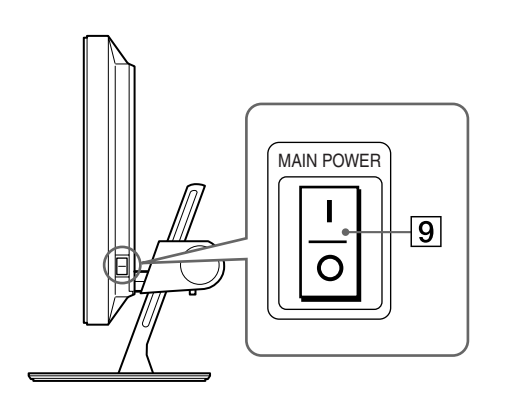

**Arrière du support de l'écran**

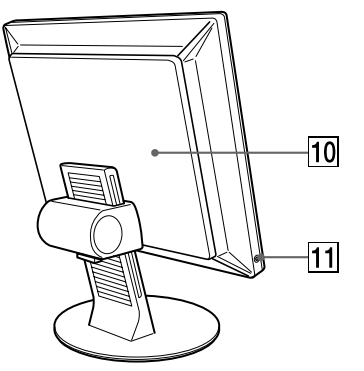

### **11 Commutateur**  $\bigcirc$  (alimentation) et indicateur  $\bigcirc$ **(alimentation) [\(pages 9](#page-8-1)[, 18](#page-17-2)[, 23\)](#page-22-0)**

Ce commutateur met le moniteur sous tension lorsque l'indicateur d'alimentation  $\circlearrowright$  s'allume en rouge. Appuyez de nouveau sur ce commutateur pour mettre le moniteur hors tension.

Si l'indicateur  $\circlearrowleft$  (alimentation) ne s'allume pas, appuyez sur le commutateur MAIN POWER  $(\overline{9})$ .

### B **Touche MENU [\(page 12\)](#page-11-1)**

Cette touche permet d'activer et de désactiver l'écran de menu.

### $\sqrt{3}$  Touches  $\sqrt[4]{\text{ft}}$  et  $\angle$  (volume) ([pages 12](#page-11-1)[, 18](#page-17-1))

Ces touches permettent de sélectionner les options de menu et d'effectuer des réglages. Elles permettent également d'afficher le menu « Volume » pour contrôler le volume.

### D **Touche OK [\(page 12\)](#page-11-1)**

Cette touche active les réglages et les options de menu sélectionnés à l'aide des touches  $\blacktriangleright$ / $\blacklozenge$  (3).

### E **Touche INPUT ([page 11](#page-10-0))**

Cette touche permet de commuter le signal d'entrée vidéo entre INPUT1, INPUT2 et INPUT3 (SDM-X73/X93) lorsque deux ordinateurs sont raccordés au moniteur.

### <span id="page-4-1"></span>F **Touche ECO [\(page 19\)](#page-18-0)**

Cette touche permet de réduire la consommation électrique.

### G **Capteur de lumière ([page 19](#page-18-0))**

Ce capteur mesure la luminosité ambiante. Veillez à ne pas recouvrir le capteur avec du papier ou autre chose.

### H **Haut-parleurs stéréo [\(page 18\)](#page-17-1)**

Ces haut-parleurs diffusent les signaux audio sous forme de sons.

### I **Commutateur MAIN POWER ([page 9](#page-8-1))**

Ce commutateur d'alimentation principale met le moniteur sous et hors tension.

### **10 Panneau arrière [\(page 7\)](#page-6-1)**

Retirez ce capot pour raccorder des câbles ou des cordons.

### K **Prise pour casque d'écoute ([page 18](#page-17-1))**

Cette prise transmet les signaux audio vers un casque d'écoute.

*(suite page suivante)*

**FR**

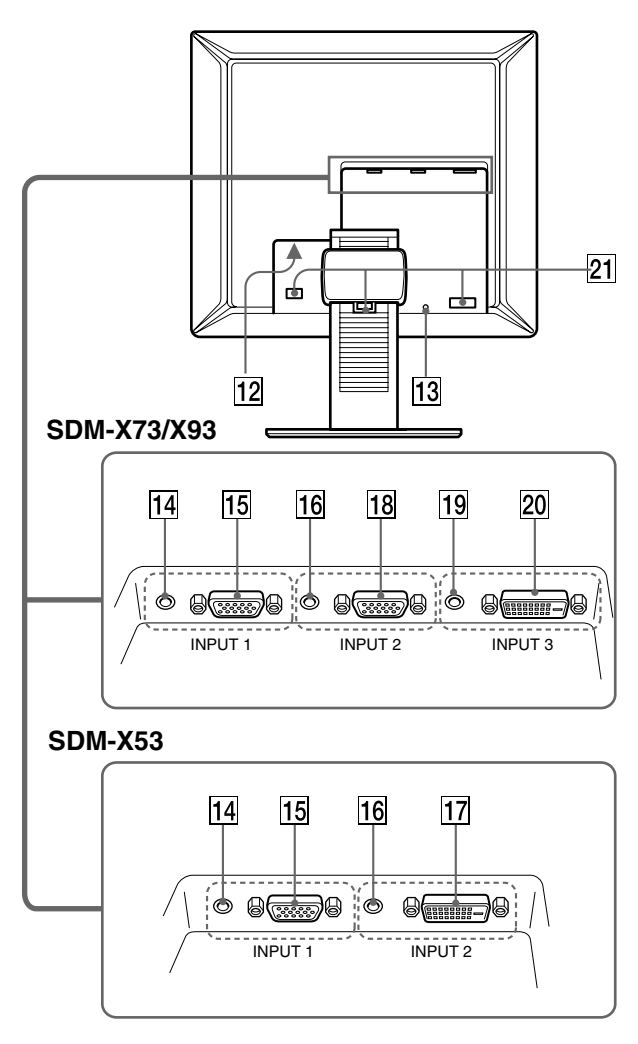

### **Arrière de l'écran LCD** L **Connecteur AC IN [\(page 8\)](#page-7-1)**

Ce connecteur raccorde le cordon d'alimentation (fourni).

### M **Orifice de verrouillage de sécurité**

L'orifice de verrouillage de sécurité doit être utilisé avec le système Kensington Micro Saver Security System. Micro Saver Security System est une marque commerciale de Kensington.

### N **Prise d'entrée audio pour INPUT1 [\(page 8\)](#page-7-0)**

Cette prise capte des signaux audio lorsqu'elle est raccordée à la prise de sortie audio d'un ordinateur ou d'un autre appareil audio raccordé à INPUT1.

### O **Connecteur d'entrée HD15 (RVB analogique) pour INPUT1 ([page 7\)](#page-6-2)**

Ce connecteur transmet des signaux vidéo RVB analogiques (0,700 Vc-c, positifs) et des signaux de synchronisation.

### P **Prise d'entrée audio pour INPUT2 [\(page 8\)](#page-7-0)**

Cette prise capte des signaux audio lorsqu'elle est raccordée à la prise de sortie audio d'un ordinateur ou d'un autre appareil audio raccordé à INPUT2.

Q **Connecteur d'entrée DVI-D (RVB numérique) pour INPUT2 (SDM-X53) ([page 7](#page-6-1))**

Ce connecteur transmet des signaux vidéo RVB numériques conformes à la DVI Rév. 1.0.

R **Connecteur d'entrée HD15 (RVB analogique) pour INPUT2 (SDM-X73/X93) [\(page 7\)](#page-6-2)** 

Ce connecteur transmet des signaux vidéo RVB analogiques (0,700 Vc-c, positifs) et des signaux de synchronisation.

19 Prise d'entrée audio pour INPUT3 (SDM-X73/X93) **[\(page 8\)](#page-7-0)**

Cette prise capte des signaux audio lorsqu'elle est raccordée à la prise de sortie audio d'un ordinateur ou d'un autre appareil audio raccordé à INPUT3.

**20 Connecteur d'entrée DVI-D (RVB numérique) pour INPUT3 (SDM-X73/X93) [\(page 7\)](#page-6-1)**

Ce connecteur transmet des signaux vidéo RVB numériques conformes à la DVI Rév. 1.0.

### U **Support de câbles ([page 9\)](#page-8-0)**

Cette pièce permet de maintenir les câbles et les cordons contre le moniteur.

# <span id="page-6-0"></span>**Installation**

Avant d'utiliser votre moniteur, vérifiez que les accessoires suivants se trouvent bien dans le carton d'emballage:

- Ecran LCD
- Câble d'alimentation
- Câble de signal vidéo HD15-HD15 (RVB analogique)
- Câble de signal vidéo DVI-D (RVB numérique)
- Câble audio (minifiche stéréo)
- CD-ROM (logiciel utilitaire pour Windows et Macintosh, mode d'emploi, etc.)
- Carte de garantie
- Guide de configuration rapide

### <span id="page-6-1"></span>**Réglage 1 : Raccordez les câbles de signal vidéo**

- **Eteignez le moniteur et l'ordinateur avant d'effectuer le raccordement.**
- **Lorsque vous raccordez l'ordinateur au connecteur d'entrée HD15 (RVB analogique) du moniteur, reportez-vous à « [Raccordez un ordinateur équipé d'un](#page-6-2)  [connecteur de sortie HD15 \(RVB analogique\).](#page-6-2) »**

#### **Remarque**

Ne touchez pas les broches du connecteur du câble de signal vidéo, car vous risquez sinon de plier les broches.

- **1 Faites coulisser le panneau arrière vers le haut.**
- **2 Faites basculer l'écran vers l'avant.**

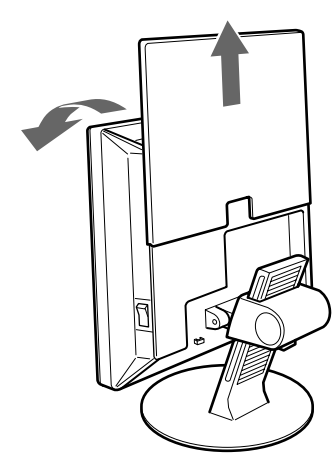

### **Raccordez un ordinateur équipé d'un connecteur de sortie DVI (RVB numérique)**

Raccordez l'ordinateur au connecteur d'entrée DVI-D (RVB numérique) du moniteur pour INPUT2 (SDM-X53) ou INPUT3 (SDM-X73/X93) à l'aide du câble de signal vidéo DVI-D (RVB numérique) fourni.

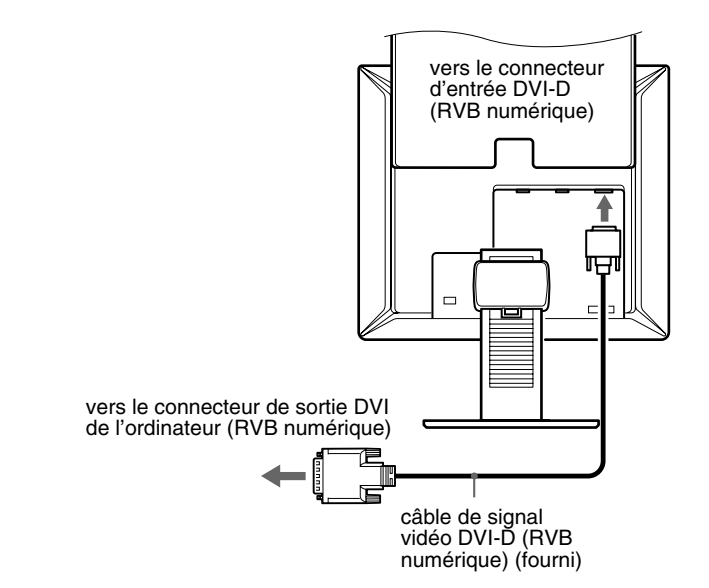

### <span id="page-6-2"></span>**Raccordez un ordinateur équipé d'un connecteur de sortie HD15 (RVB analogique)**

Raccordez l'ordinateur au connecteur d'entrée HD15 (RVB analogique) pour INPUT1 ou INPUT2 du moniteur à l'aide du câble de signal vidéo HD15-HD15 (RVB analogique) fourni (SDM-X73/X93).

Raccordez l'ordinateur comme illustré ci-après.

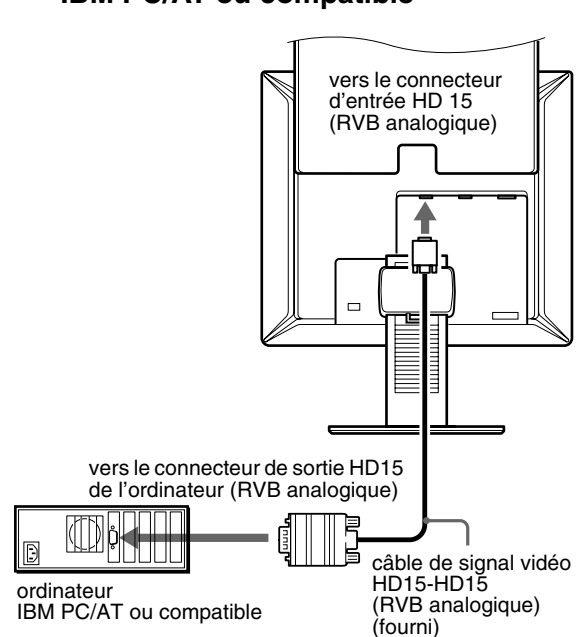

### **■ Raccordement à un ordinateur IBM PC/AT ou compatible**

*(suite page suivante)*

### ■ Raccordement à un Macintosh

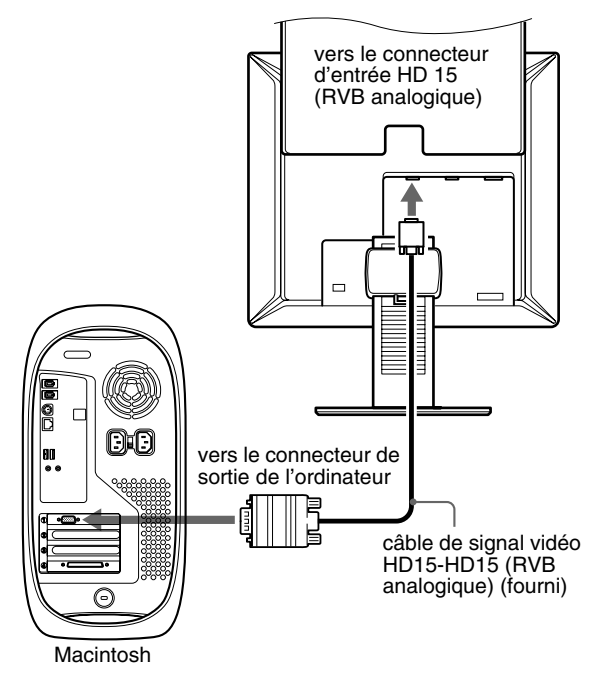

En cas de raccordement d'un ordinateur Macintosh, utilisez si nécessaire un adaptateur (non fourni). Raccordez l'adaptateur à l'ordinateur avant de raccorder le câble du signal vidéo.

### <span id="page-7-0"></span>**Réglage 2 : Branchez le câble audio**

### **Raccordez le câble audio fourni à la prise d'entrée audio correspondante du moniteur.**

Avec les haut-parleurs ou les écouteurs du moniteur, vous pouvez écouter le son à partir de l'ordinateur ou d'un autre appareil audio raccordé aux prises d'entrée audio du moniteur.

Pour plus d'informations, [voir « Contrôle du volume » à la](#page-17-1)  [page 18.](#page-17-1)

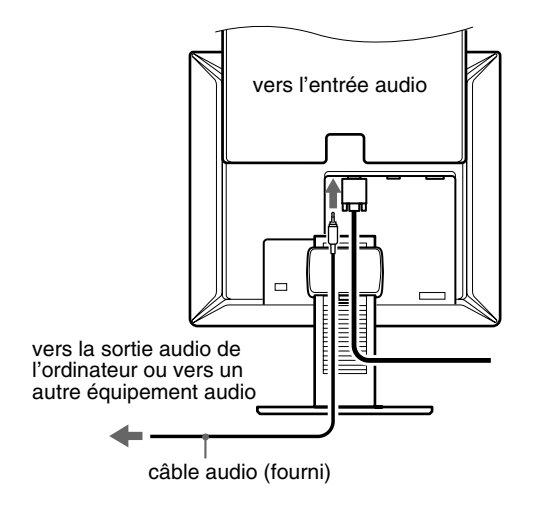

### <span id="page-7-1"></span>**Réglage 3 : Branchez le câble d'alimentation**

- **1 Raccordez solidement le cordon d'alimentation fourni au connecteur AC IN du moniteur.**
- **2 Raccordez solidement l'autre extrémité du cordon à une prise secteur.**

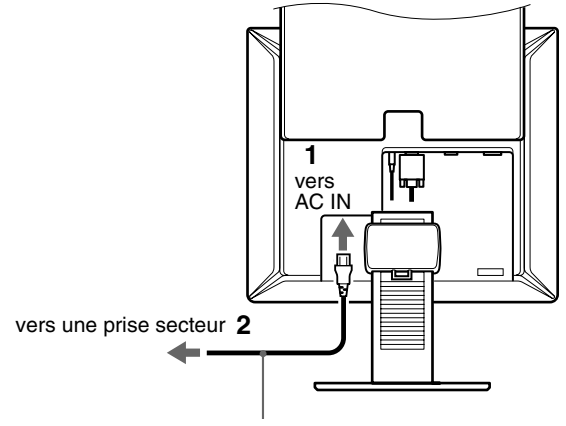

câble d'alimentation (fourni)

### <span id="page-8-0"></span>**Réglage 4 : Regroupez les cordons et les câbles**

- **1 Faites coulisser le panneau arrière vers le haut.**
- **2 Sécurisez le câble de signal vidéo, les câbles audio et le cordon d'alimentation à l'aide du support de câbles du boîtier.**
- **3 Faites coulisser le panneau arrière vers le bas.**
- **4 Regroupez tous les cordons et les câbles en les passant dans le support de câbles du trépied du moniteur.**

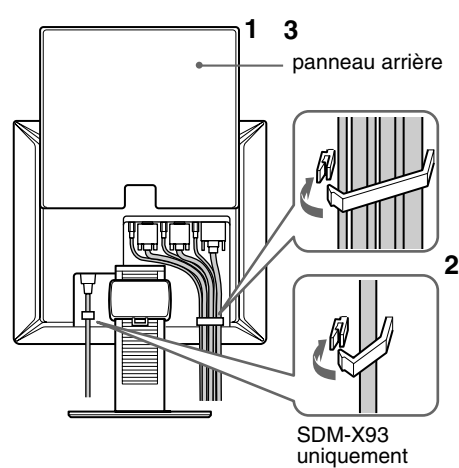

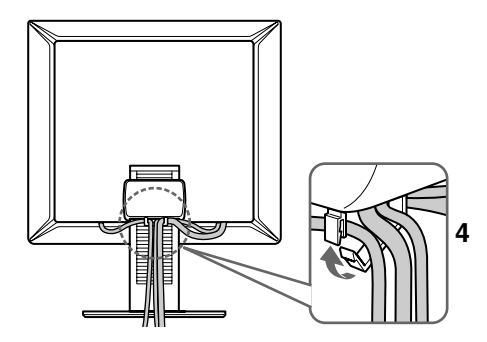

#### **Remarque**

Si vous ne parvenez pas à regrouper tous les cordons et tous les câbles en les passant dans le support de câbles du trépied du moniteur, laissez-les pendre.

### <span id="page-8-1"></span>**Réglage 5 : Mettez le moniteur et l'ordinateur sous tension**

**1 Si vous n'avez pas encore appuyé dessus, appuyez sur le commutateur MAIN POWER situé sur le côté droit du moniteur, vers** [**. Vérifiez que l'indicateur d'alimentation** 1 **est allumé en rouge.**

#### **Remarque**

Le commutateur MAIN POWER du moniteur est réglé par défaut sur marche  $(l)$ .

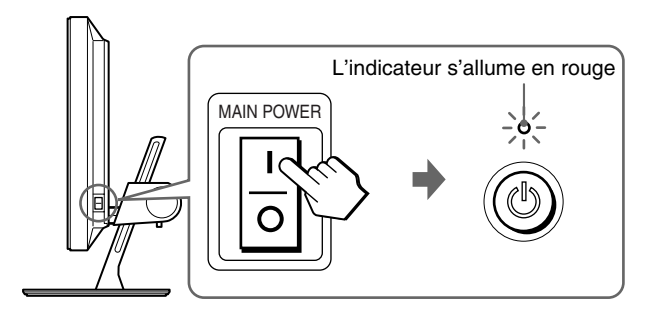

**2 Appuyez sur le commutateur d'alimentation** 1 **situé à droite à l'avant du moniteur.**

L'indicateur d'alimentation  $\bigcup$  s'allume en vert.

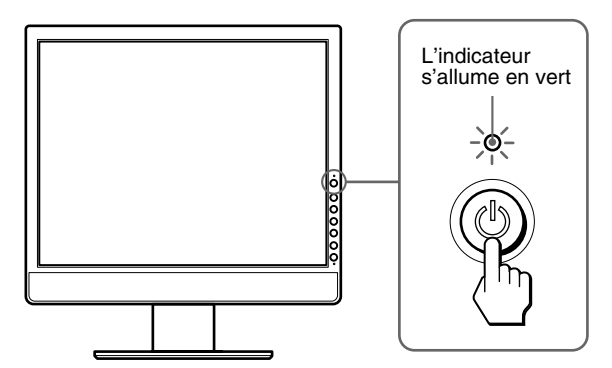

- **3 Mettez l'ordinateur sous tension.**
- **4 Appuyez sur la touche INPUT et sélectionnez le signal d'entrée souhaité.**

L'image en entrée sélectionnée s'affiche à l'écran. Pour plus d'informations, [voir « Sélection du signal d'entrée](#page-10-0)  [\(Touche INPUT\) » à la page 11.](#page-10-0)

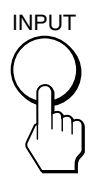

L'installation de votre moniteur est à présent terminée. Si nécessaire, utilisez les commandes du moniteur pour régler l'image [\(page 12\)](#page-11-0).

*(suite page suivante)*

### **Si aucune image n'apparaît sur l'écran**

- Vérifiez que le cordon d'alimentation et le câble du signal vidéo sont correctement raccordés.
- Si l'indication « PAS ENTREE VIDEO » apparaît sur l'écran :
	- L'ordinateur est en mode d'économie d'énergie. Essayez d'appuyer sur n'importe quelle touche du clavier ou déplacez la souris.
	- Vérifiez que le réglage du signal d'entrée est correct en appuyant sur la touche INPUT ([page 11](#page-10-0)).
- Si l'indication « CABLE PAS CONNECTÉ » apparaît sur l'écran :
	- Vérifiez que le câble de signal vidéo est raccordé correctement.
	- Vérifiez que le réglage du signal d'entrée est correct en appuyant sur la touche INPUT ([page 11](#page-10-0)).
- Si l'indication « HORS PLAGE » apparaît sur l'écran, reconnectez l'ancien moniteur. Réglez ensuite la carte graphique de l'ordinateur dans les plages suivantes.

#### **SDM-X53**

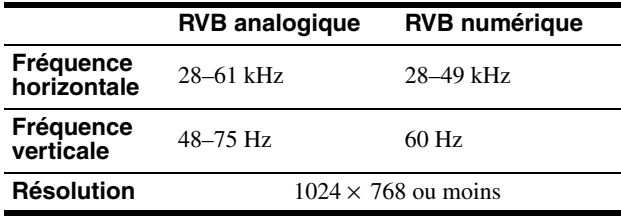

### **SDM-X73/X93**

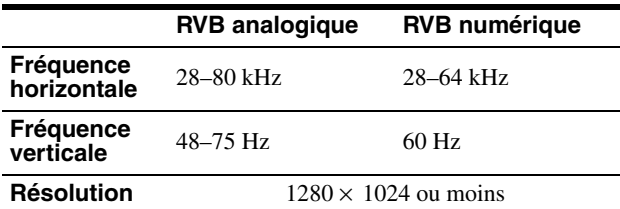

Pour des informations détaillées sur les messages à l'écran, [voir](#page-20-0)  [« Symptômes de défaillance et remèdes » à la page 21](#page-20-0).

#### **Vous n'avez besoin d'aucun pilote spécifique**

Ce moniteur est compatible avec la norme Plug & Play «DDC» et détecte automatiquement toutes les informations relatives au moniteur. Il n'est pas nécessaire d'installer de pilote sur l'ordinateur.

La première fois que vous mettez sous tension votre ordinateur après avoir raccordé le moniteur, l'assistant de réglage peut s'afficher sur l'écran. Dans ce cas, suivez les instructions indiquées sur l'écran. Le moniteur Plug & Play est automatiquement sélectionné afin que vous puissiez l'utiliser.

La fréquence verticale devient 60 Hz.

Etant donné que les scintillements sur le moniteur sont discrets, vous pouvez l'utiliser tel quel. Vous n'avez pas besoin de régler la fréquence verticale sur une valeur particulièrement élevée.

### <span id="page-9-0"></span>**Réglage 6 :Réglez la hauteur et le degré d'inclinaison**

Ce moniteur peut être ajusté selon les angles indiqués ci-dessous.

### **Tenez le panneau LCD par les côtés, puis ajustez l'angle de vue de l'écran.**

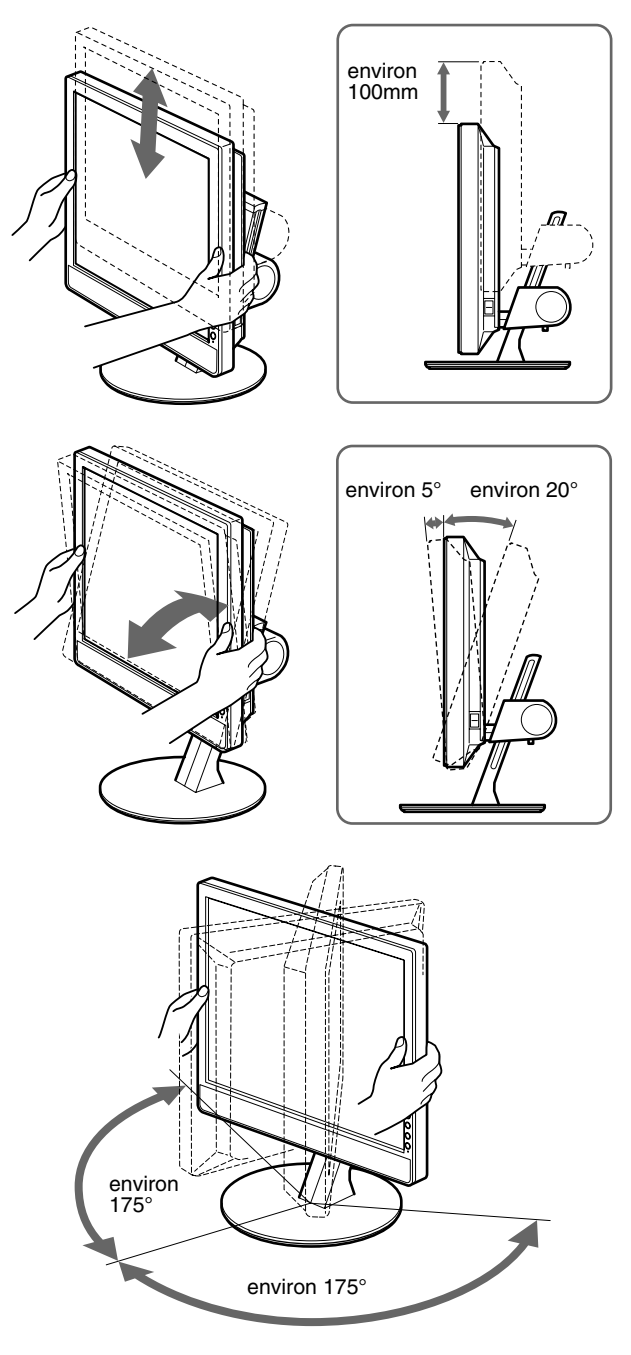

### **Pour une utilisation confortable du moniteur**

Ajustez l'angle de visualisation de votre moniteur en fonction de la hauteur de votre bureau et de votre chaise pour que la lumière de l'écran ne se réfléchisse pas dans vos yeux.

#### **Remarque**

Procédez lentement et avec précaution lors du réglage de l'inclinaison et de la hauteur de l'écran, en veillant à ne pas cogner le moniteur contre le bureau.

### <span id="page-10-0"></span>**Sélection du signal d'entrée (Touche INPUT)**

### **Appuyez sur la touche INPUT.**

Le signal d'entrée change à chaque pression sur cette touche.

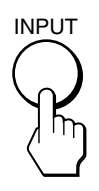

### **SDM-X53**

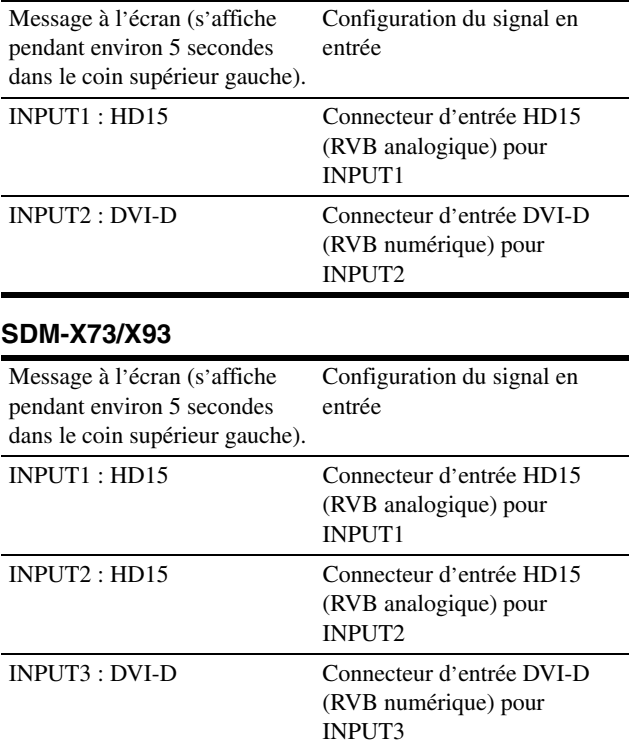

**FR**

# <span id="page-11-0"></span>**Personnalisation de votre moniteur**

### **Avant de procéder aux réglages**

Raccordez le moniteur et l'ordinateur, puis mettez-les sous tension.

Pour obtenir des résultats optimaux, attendez au moins 30 minutes avant d'effectuer les réglages.

Vous pouvez effectuer de nombreux réglages à l'aide des menus d'affichage.

### <span id="page-11-1"></span>**Navigation dans le menu**

#### **1 Affichez le menu principal.**

Appuyez sur la touche MENU pour afficher le menu principal sur votre écran.

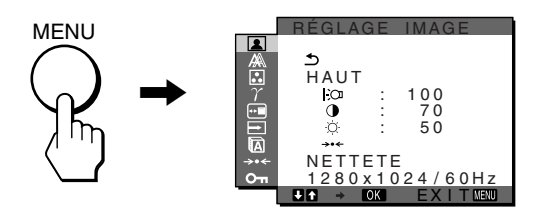

### **2 Sélectionnez le menu.**

Appuyez sur les touches  $\blacklozenge/\blacklozenge$  pour afficher le menu de votre choix. Appuyez sur la touche OK pour passer à la première option de menu.

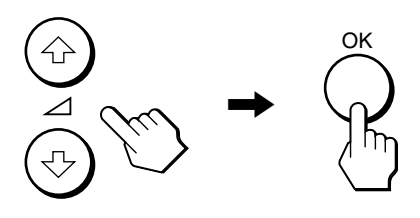

### **3 Sélectionnez l'option que vous souhaitez régler.** Appuyez sur les touches  $\blacklozenge/\blacklozenge$  pour sélectionner l'option que vous souhaiter ajuster, puis appuyez sur la touche OK.

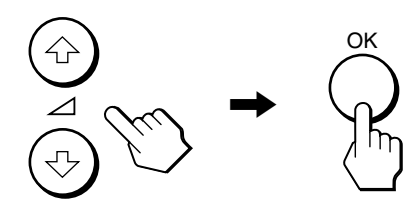

#### **Si est l'une des options de menu.** Lorsque vous sélectionnez  $\triangle$  et que vous appuyez sur la touche OK, l'affichage revient au menu précédent.

### **4 Réglez l'option.**

Appuyez sur les touches  $\blacklozenge/\spadesuit$  pour procéder au réglage, appuyez ensuite sur la touche OK. Lorsque vous appuyez sur la touche OK, le réglage est

mémorisé et l'appareil revient au menu précédent.

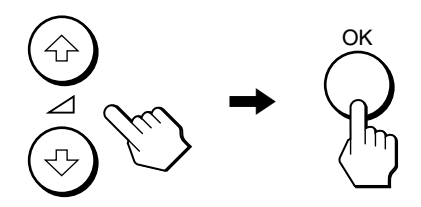

### **5 Quittez le menu.**

Appuyez une fois sur la touche MENU pour revenir en mode de visualisation normale. Si vous n'actionnez aucune touche, le menu se referme automatiquement au bout d'environ 45 secondes.

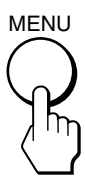

### ■ Réinitialisation des réglages aux réglages **par défaut**

Vous pouvez réinitialiser les réglages à l'aide du menu RESTAURE. Pour de plus amples informations sur la réinitialisation des réglages, reportez-vous à la section \*\*\* (RESTAURE) à la [page 17.](#page-16-3)

# <span id="page-12-0"></span> **Menu RÉGLAGE IMAGE**

Vous pouvez régler les éléments suivants à l'aide du menu RÉGLAGE IMAGE.

- MODE (mode d'économie ECO)
- RETROÉCLAIRAGE<sup>1</sup>O
- CONTRASTE O
- LUMINOSITÉ O
- RESTAURE  $\rightarrow$
- NETTETE

### <span id="page-12-1"></span>■ Sélection du MODE (mode d'économie ECO)

 $\frac{\gamma}{\ln}$ 

Vous pouvez sélectionner le mode d'image pour réduire la consommation électrique.

### **Remarque**

Vous pouvez également sélectionner le mode d'image avec la touche ECO [\(pages 5](#page-4-1) et [19\)](#page-18-3) située à l'avant du moniteur.

**1 Appuyez sur la touche MENU.**

Le menu principal apparaît à l'écran.

- **2** Appuyez sur les touches  $\frac{1}{\sqrt{1}}$  pour sélectionner **1 (RÉGLAGE IMAGE), puis appuyez sur la touche OK.** Le menu RÉGLAGE IMAGE apparaît à l'écran.
- **3 Appuyez sur les touches** m**/**M **pour sélectionner « HAUT », puis appuyez sur la touche OK.**

Le menu « MODE » apparaît à l'écran.

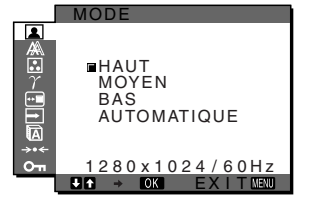

**4 Appuyez sur les touches** m**/**M **pour sélectionner le mode souhaité, puis appuyez sur la touche OK.**  La luminosité de l'écran est modifiée lorsque le mode passe à  $HAUT \rightarrow MOYEN \rightarrow BAS$ , et la consommation électrique est réduite. Lors de la sélection de « AUTOMATIQUE », le moniteur règle automatiquement la luminosité de l'écran en fonction de la luminosité ambiante (fonction de réglage automatique de la luminosité). Pour de plus amples informations, reportez-vous à la section « Fonction de réglage automatique de la luminosité (capteur de lumière) » à la [page 19.](#page-18-4)

### **Remarque**

En mode AUTO, vous ne pouvez pas régler le rétroéclairage.

### <span id="page-12-4"></span>x **Réglage de RETROÉCLAIRAGE**

Si l'écran est trop lumineux, ajustez le rétroéclairage pour rendre l'écran plus agréable à regarder.

### **Remarque**

EX I TMM

RÉGLAGE IMAGE

HAUT<br>
0 i;ca : 100<br>. 00 : 70<br>.⊙ : 50 NETTETE

 $1280 \times 1024 / 60$ Hz

Il est impossible d'ajuster le rétroéclairage lorsque le Mode ECO est réglé sur « AUTOMATIQUE » [\(page 19](#page-18-0)).

- **1 Appuyez sur la touche MENU.** Le menu principal apparaît à l'écran.
- **2 Appuyez sur les touches** m**/**M **pour sélectionner (RÉGLAGE IMAGE), puis appuyez sur la touche OK.**

Le menu RÉGLAGE IMAGE apparaît à l'écran.

- **3 Appuyez sur les touches** m**/**M **pour sélectionner « RETROÉCLAIRAGE », puis appuyez sur la touche OK.** Le menu « RETROÉCLAIRAGE » apparaît à l'écran.
- **4** Appuyez sur les touches ↓/↑ pour ajuster le niveau **de luminosité, puis appuyez sur la touche OK.**

### <span id="page-12-2"></span>■ Réglage de CONTRASTE **0**

Ajustez le contraste de l'image.

- **1 Appuyez sur la touche MENU.** Le menu principal apparaît à l'écran.
- **2** Appuyez sur les touches  $\frac{1}{\sqrt{1}}$  pour sélectionner **1 (RÉGLAGE IMAGE), puis appuyez sur la touche OK.** Le menu RÉGLAGE IMAGE apparaît à l'écran.
- **3 Appuyez sur les touches** m**/**M **pour sélectionner «** 6 **CONTRASTE », puis appuyez sur la touche OK.** Le menu « CONTRASTE » apparaît à l'écran.
- **4 Appuyez sur les touches** m**/**M **pour régler le contraste, puis appuyez sur la touche OK.**

### <span id="page-12-3"></span>■ Réglage de LUMINOSITÉ **O**

Ajustez la luminosité de l'image (niveau du noir).

- **1 Appuyez sur la touche MENU.** Le menu principal apparaît à l'écran.
- **2** Appuyez sur les touches  $\frac{1}{\sqrt{1}}$  pour sélectionner **1 (RÉGLAGE IMAGE), puis appuyez sur la touche OK.** Le menu RÉGLAGE IMAGE apparaît à l'écran.
- **3 Appuyez sur les touches** m**/**M **pour sélectionner « LUMINOSITÉ », puis appuyez sur la touche OK.**

Le menu **«** LUMINOSITÉ **»** apparaît à l'écran.

**4 Appuyez sur les touches**  $\frac{1}{\sqrt{1}}$  **pour régler la luminosité, puis appuyez sur la touche OK.**

■ Réinitialisation des données de réglage à leurs valeurs par défaut **\*\*\*** 

Vous pouvez réinitialiser les réglages à leurs valeurs par défaut.

- **1 Appuyez sur la touche MENU.** Le menu principal apparaît à l'écran.
- **2** Appuyez sur les touches  $\frac{1}{\sqrt{1}}$  pour sélectionner **1 (RÉGLAGE IMAGE), puis appuyez sur la touche OK.** Le menu RÉGLAGE IMAGE apparaît à l'écran.
- **3** Appuyez sur les touches  $\frac{1}{\sqrt{1}}$  pour sélectionner **«** 0 **RESTAURE », puis appuyez sur la touche OK.** Le menu « RESTAURE » apparaît à l'écran.
- **4 Appuyez sur les touches** m**/**M **pour sélectionner le mode souhaité, puis appuyez sur la touche OK.**
	- OK : réinitialise toutes les données de réglage du menu RÉGLAGE IMAGE à leurs valeurs par défaut.
	- ANNULER : annule la réinitialisation et revient au menu RÉGLAGE IMAGE.
- **Réglage de NETTETE**

Effectuez ce réglage pour augmenter la netteté des bords des images, etc.

- **1 Appuyez sur la touche MENU.** Le menu principal apparaît à l'écran.
- **2** Appuyez sur les touches  $\frac{1}{\sqrt{1}}$  pour sélectionner **1 (RÉGLAGE IMAGE), puis appuyez sur la touche OK.** Le menu RÉGLAGE IMAGE apparaît à l'écran.
- **3 Appuyez sur les touches** m**/**M **pour sélectionner « NETTETE », puis appuyez sur la touche OK.** Le menu « NETTETE » apparaît à l'écran.
- **4 Appuyez sur les touches** m**/**M **pour régler la netteté, puis appuyez sur la touche OK.**

### <span id="page-13-0"></span>**A Menu ECRAN (signal RVB analogique uniquement)**

Vous pouvez régler les éléments suivants à l'aide du menu ECRAN.

- AUTOMATIQUE
- PHASE
- PITCH
- CENTRAGE H
- CENTRAGE V

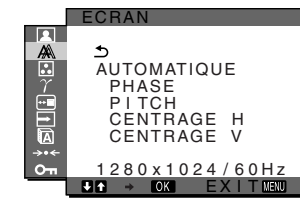

#### **Remarque**

Lors de la réception de signaux RVB numériques en provenance du connecteur d'entrée DVI-D pour INPUT2 (SDM-X53) et INPUT3 (SDM-X73/X93), aucun réglage n'est nécessaire.

### **Fonction de réglage automatique de la qualité de l'image**

**Lorsque le moniteur reçoit un signal d'entrée, il ajuste automatiquement la position et la netteté de l'image (phase/ pas) et garantit la qualité de l'image qui apparaît sur l'écran ([page 19](#page-18-2)).**

#### **Remarque**

Lorsque la fonction de réglage automatique de la qualité de l'image est activée, seul le commutateur d'alimentation  $(1)$  fonctionne.

**Si la fonction de réglage automatique de la qualité de l'image de ce moniteur semble ne pas régler complètement l'image** Vous pouvez effectuer un autre réglage automatique de la qualité de l'image pour le signal d'entrée réglé (voir « AUTOMATIQUE » ci-dessous).

#### **Si vous souhaitez effectuer d'autres réglages de la qualité de l'image**

Vous pouvez régler manuellement la netteté (phase/pas) et la position (horizontale/verticale) de l'image.

Ces réglages sont mémorisés et automatiquement affichés lorsque le moniteur capte un signal d'entrée mémorisé précédemment.

### ■ Effectuez d'autres réglages automatiques **de la qualité de l'image pour le signal d'entrée réglé (AUTOMATIQUE)**

- **1 Appuyez sur la touche MENU.** Le menu principal apparaît à l'écran.
- **2** Appuyez sur les touches ↓/↑ pour sélectionner  $\mathbb{A}$ **(ECRAN), puis appuyez sur la touche OK.** Le menu ECRAN apparaît à l'écran.
- **3 Appuyez sur les touches** m**/**M **pour sélectionner « AUTOMATIQUE », puis appuyez sur la touche OK.** Procédez aux réglages appropriés de la phase, du pas et de la position horizontale/verticale de l'écran pour le signal d'entrée réglé et enregistrez-les.

### <span id="page-13-1"></span>■ Réglage manuel de la netteté de l'image **(Phase/Pitch)**

Vous pouvez ajuster la netteté de l'image comme suit. Ce réglage est effectif lorsque l'ordinateur est raccordé au connecteur d'entrée HD15 (RVB analogique) du moniteur.

- **1 Réglez la résolution sur 1024** × **768 (SDM-X53), 1280** × **1024 (SDM-X73/X93) sur l'ordinateur.**
- **2 Chargez le CD-ROM.**
- **3 Lancez le CD-ROM, sélectionnez la zone et le modèle, puis affichez la mire de test. Pour Windows** Cliquez sur [Utility]  $\rightarrow$  [Windows]/[Win Utility.exe]. **Pour Macintosh** Cliquez sur [Utility]  $\rightarrow$  [Mac]/[Mac Utility].
- **4 Appuyez sur la touche MENU.** Le menu principal apparaît à l'écran.
- **5** Appuyez sur les touches  $\frac{1}{2}$  pour sélectionner  $\mathbb{A}$ **(ECRAN), puis appuyez sur la touche OK.** Le menu ECRAN apparaît à l'écran.
- **6 Appuyez sur les touches** m**/**M **pour sélectionner « PHASE », puis appuyez sur la touche OK.** Le menu de réglage « PHASE » apparaît à l'écran.
- **7 Appuyez sur les touches** m**/**M **jusqu'à ce que les rayures horizontales soient réduites au minimum.** Réglez la valeur de façon à ce que les rayures horizontales soient réduites au minimum.

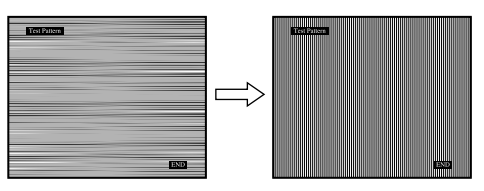

- **8 Appuyez sur la touche OK.** Le menu principal apparaît à l'écran. Si vous observez des bandes verticales sur tout l'écran, ajustez le pas en effectuant les étapes suivantes.
- **9** Appuyez sur les touches  $\frac{1}{\sqrt{1}}$  pour sélectionner **« PITCH », puis appuyez sur la touche OK.** Le menu de réglage « PITCH » apparaît à l'écran.
- **10 Appuyez sur les touches ↓/↑ jusqu'à ce que les bandes verticales disparaissent.**

Ajustez la valeur jusqu'à ce que les rayures verticales aient disparu.

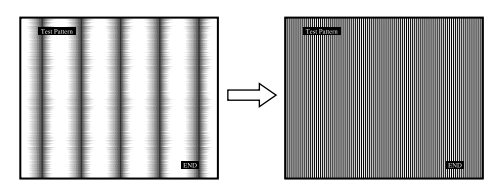

- **11 Cliquez sur** [END] **sur l'écran pour désactiver la mire de test.**
- <span id="page-14-1"></span>■ Réglage manuel de la position de l'image **(CENTRAGE H /CENTRAGE V)**

Si l'image n'est pas centrée sur l'écran, ajustez le centrage de l'image en procédant comme suit.

- **1 Réglez la résolution sur 1024** × **768 (SDM-X53), 1280** × **1024 (SDM-X73/X93) sur l'ordinateur.**
- **2 Chargez le CD-ROM.**
- **3 Lancez le CD-ROM, sélectionnez la zone et le modèle, puis affichez la mire de test. Pour Windows** Cliquez sur [Utility]  $\rightarrow$  [Windows]/[Win Utility.exe]. **Pour Macintosh** Cliquez sur [Utility]  $\rightarrow$  [Mac]/[Mac Utility].
- **4 Appuyez sur la touche MENU.** Le menu principal apparaît à l'écran.
- **5** Appuyez sur les touches ♦/↑ pour sélectionner  $\mathbb{A}$ **(ECRAN), puis appuyez sur la touche OK.** Le menu ECRAN apparaît à l'écran.
- **6 Appuyez sur les touches** m**/**M **pour sélectionner « CENTRAGE H » ou « CENTRAGE V », puis appuyez sur la touche OK.**

Le menu de réglage « CENTRAGE H » ou « CENTRAGE V » apparaît sur l'écran.

- **7** Appuyez sur les touches ♦/↑ pour centrer la mire de **test sur l'écran.**
- **8 Cliquez sur** [END] **sur l'écran pour désactiver la mire de test.**

# <span id="page-14-0"></span> **Menu COULEUR**

Vous pouvez sélectionner le niveau de couleur des zones de couleur blanche de l'image à l'aide des réglages de température des couleurs par défaut.

Vous pouvez également régler avec précision la température des couleurs, si nécessaire.

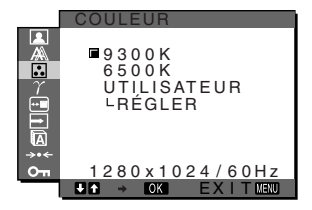

- **1 Appuyez sur la touche MENU.** Le menu principal apparaît à l'écran.
- **2** Appuyez sur les touches  $\frac{1}{\sqrt{1}}$  pour sélectionner **a (COULEUR), puis appuyez sur la touche OK.** Le menu COULEUR apparaît à l'écran.
- **3** Appuyez sur les touches  $\frac{1}{\sqrt{1}}$  pour sélectionner la **température de couleur souhaitée, puis appuyez sur la touche OK.**

Les blancs passent d'une teinte bleuâtre à une teinte rougeâtre lorsque la température passe de 9300K à 6500K.

### ■ Réglage précis de la température des **couleurs**

Le réglage INPUT est mémorisé. SDM-X53 : INPUT1 ou INPUT2 (DVI-D) SDM-X73/93 : INPUT1, INPUT2 ou INPUT3 (DVI-D)

- **1 Appuyez sur la touche MENU.** Le menu principal apparaît à l'écran.
- **2** Appuyez sur les touches  $\frac{M}{\sqrt{M}}$  pour sélectionner **a (COULEUR), puis appuyez sur la touche OK.** Le menu COULEUR apparaît à l'écran.
- **3** Appuyez sur les touches  $\frac{1}{\sqrt{1}}$  pour sélectionner **« RÉGLER », puis appuyez sur la touche OK.** Le menu de réglage fin de la température des couleurs apparaît à l'écran.

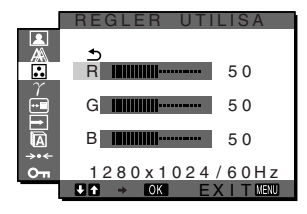

**4 Appuyez sur les touches** m**/**M **pour sélectionner R (rouge) ou B (bleu), puis appuyez sur la touche OK. Appuyez ensuite sur les touches**  $\frac{1}{\sqrt{1}}$  **pour ajuster la température des couleurs, puis appuyez sur la touche OK.**

Etant donné que ce réglage modifie la température des couleurs en augmentant ou en diminuant les composantes R et B par rapport à G (vert), la composante G reste fixe.

**5** Appuyez sur les touches  $\frac{1}{\sqrt{1}}$  pour sélectionner  $\leftarrow$ , **puis appuyez sur la touche OK.**

Le nouveau réglage des couleurs est enregistré dans la mémoire et automatiquement rappelé lorsque «Utilisateur» est sélectionné.

Le menu COULEUR apparaît à l'écran.

### <span id="page-15-0"></span> $\gamma$  Menu GAMMA

Vous pouvez associer les nuances foncées des couleurs de l'image affichée à l'écran à celles des couleurs originales de l'image.

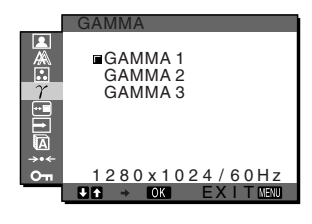

### **Sélection du GAMMA**

- **1 Appuyez sur la touche MENU.** Le menu principal apparaît à l'écran.
- **2** Appuyez sur les touches  $\frac{1}{\sqrt{1}}$  pour sélectionner  $\gamma$ **(GAMMA), puis appuyez sur la touche OK.** Le menu GAMMA apparaît à l'écran.
- **3 Appuyez sur les touches** m**/**M **pour sélectionner le mode souhaité, puis appuyez sur la touche OK.**

### <span id="page-15-1"></span> **Menu POSITION MENU**

Vous pouvez changer la position du menu s'il masque une image à l'écran.

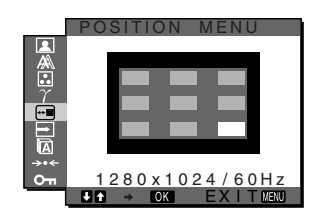

- **1 Appuyez sur la touche MENU.** Le menu principal apparaît à l'écran.
- **2** Appuyez sur les touches  $\frac{1}{\sqrt{1}}$  pour sélectionner  $\overline{=}$ **(POSITION MENU), puis appuyez sur la touche OK.** Le menu « POSITION MENU » apparaît à l'écran.
- **3 Appuyez sur les touches** m**/**M **pour sélectionner la position de votre choix, puis appuyez sur la touche OK.**

Vous pouvez choisir l'une des 9 positions pour l'affichage du menu.

### <span id="page-15-2"></span>**Menu DETECT ENTREE ACTIV/ INACTIF**

Si vous sélectionnez AUTO ACTIF dans le menu DETECT ENTREE ACTIF/INACTIF, le moniteur détecte automatiquement les signaux en entrée captés par une borne d'entrée et change automatiquement d'entrée avant de passer en mode d'économie d'énergie.

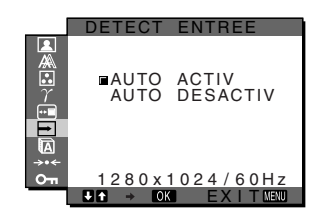

- **1 Appuyez sur la touche MENU.** Le menu principal apparaît à l'écran.
- **2** Appuyez sur les touches ↓/↑ pour sélectionner → **(DETECT ENTREE ACTIF/INACTIF), puis appuyez sur la touche OK.**

Le menu DETECT ENTREE apparaît à l'écran.

- **3** Appuyez sur les touches **↓/↑** pour sélectionner le **mode souhaité, puis appuyez sur la touche OK.** 
	- ACTIV : Lorsque la borne d'entrée sélectionnée ne reçoit aucun signal ou lorsque vous utilisez la touche INPUT du moniteur pour sélectionner une borne d'entrée et que cette borne ne capte aucun signal, le message à l'écran s'affiche [\(page 20\)](#page-19-2) et le moniteur vérifie automatiquement les signaux d'entrée captés par d'autres bornes d'entrée afin de commuter l'entrée. Lorsque l'entrée est commutée, la borne d'entrée sélectionnée est affichée dans le coin supérieur gauche de l'écran. Lorsque aucun signal n'est capté, le moniteur passe automatiquement en mode d'économie
	- d'énergie. • DESACTIV :L'entrée n'est pas commutée automatiquement. Appuyez sur la touche INPUT pour commuter la source d'entrée.

### <span id="page-16-0"></span>**图 Menu LANGUAGE**

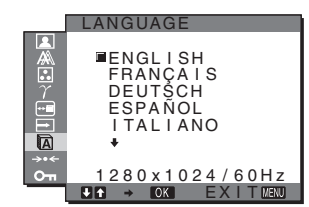

- **1 Appuyez sur la touche MENU.** Le menu principal apparaît à l'écran.
- **2** Appuyez sur les touches  $\frac{1}{\sqrt{1}}$  pour sélectionner **m (LANGUAGE), puis appuyez sur la touche OK.** Le menu LANGUAGE apparaît sur l'écran.
- **3** Appuyez sur les touches  $\frac{1}{\sqrt{1}}$  pour sélectionner la **langue, puis appuyez sur la touche OK.** 
	- English : Anglais
	- Français
	- Deutsch : Allemand
	- Español : Espagnol
	- Italiano : Italien
	- Nederlands : Néerlandais
	- Svenska : Suédois
	- Русский: Russe
	- 日本語: Japonais
	- 中文: Chinois

### <span id="page-16-3"></span><span id="page-16-1"></span>**→→← Menu RESTAURE**

Réinitialisation des réglages aux réglages par défaut.

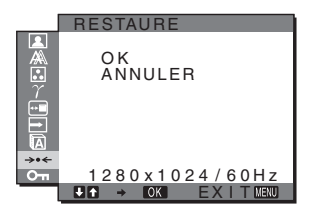

- **1 Appuyez sur la touche MENU.** Le menu principal apparaît à l'écran.
- **2 Appuyez sur les touches** m**/**M **pour sélectionner** 0 **(RESTAURE), puis appuyez sur la touche OK.** Le menu RESTAURE apparaît sur l'écran.
- **3** Appuyez sur les touches ♦/↑ pour sélectionner le **mode de votre choix, puis appuyez sur la touche OK.**
	- OK : réinitialise toutes les données de réglages à la configuration par défaut. Notez que le réglage « LANGUAGE » n'est pas réinitialisé par cette action.
	- ANNULER : annule la réinitialisation et revient à l'écran de menu.

# <span id="page-16-2"></span> **Menu VERROU RÉGLAGES**

Verrouillez la commande des touches afin d'éviter tout réglage ou toute réinitialisation accidentels.

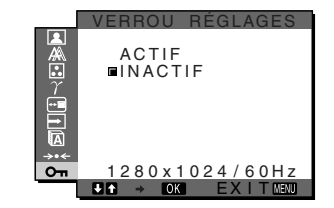

- **1 Appuyez sur la touche MENU.** Le menu principal apparaît à l'écran.
- **2** Appuyez sur les touches  $\frac{1}{\sqrt{1}}$  pour sélectionner  $\sigma$ **(VERROU RÉGLAGES), puis appuyez sur la touche OK.**

Le menu VERROU RÉGLAGES apparaît sur l'écran.

- <span id="page-16-4"></span>**3** Appuyez sur les touches **↓/↑** pour sélectionner **« ACTIF » ou « INACTIF ».**
	- seuls le commutateur d'alimentation  $\bigcirc$  et la touche INPUT sont actifs. Si vous tentez de lancer une autre opération, l'icône **O** apparaît sur l'écran.
	- INACTIF : Réglez «  $O_{\text{H}}$  VERROU RÉGLAGES » sur « INACTIF ». Si « On VERROU RÉGLAGES » est réglé sur « ACTIF », « VERROU RÉGLAGES » est automatiquement sélectionné lorsque vous appuyez sur la touche MENU.

# <span id="page-17-0"></span>**Spécifications techniques**

### <span id="page-17-1"></span>**Contrôle du volume**

Avec les haut-parleurs du moniteur ou les écouteurs, vous pouvez écouter le son à partir de l'ordinateur ou d'un autre appareil audio raccordé aux prises d'entrée audio du moniteur.

Vous pouvez contrôler le volume à l'aide d'un menu « Volume » distinct dans le menu principal.

**1** Appuyez sur les touches **↓/↑** lorsque aucun menu **n'apparaît sur l'écran.**

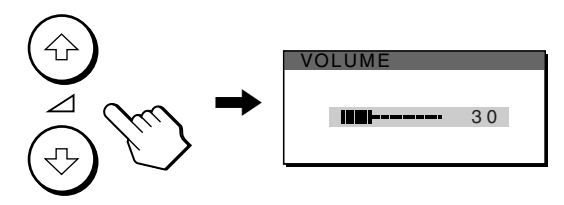

### **2** Appuyez sur les touches  $\frac{1}{\sqrt{1}}$  pour ajuster le **volume.**

Le menu disparaît automatiquement au bout d'environ 5 secondes.

### **Remarques**

- Vous ne pouvez pas régler le volume lorsque le menu principal est affiché sur l'écran.
- Lorsque votre moniteur est en mode d'économie d'énergie, aucun son n'est émis par les haut-parleurs ou le casque d'écoute.

### <span id="page-17-2"></span>**Fonction d'économie d'énergie**

Ce moniteur satisfait aux critères d'économie d'énergie VESA, ENERGY STAR et NUTEK. Lorsque le moniteur est raccordé à un ordinateur ou une carte graphique vidéo compatible DPMS (Display Power Management Signaling), le moniteur réduit automatiquement sa consommation d'énergie comme indiqué cidessous.

### **SDM-X53**

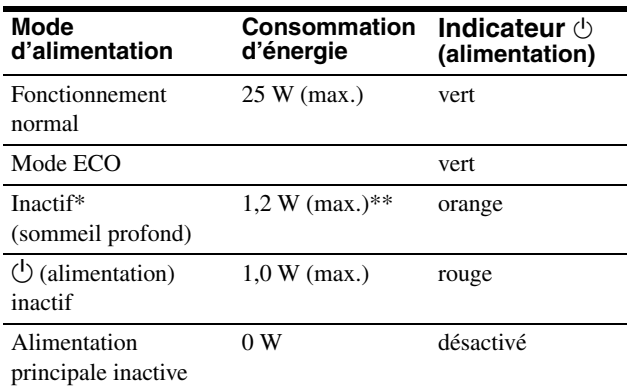

### **SDM-X73**

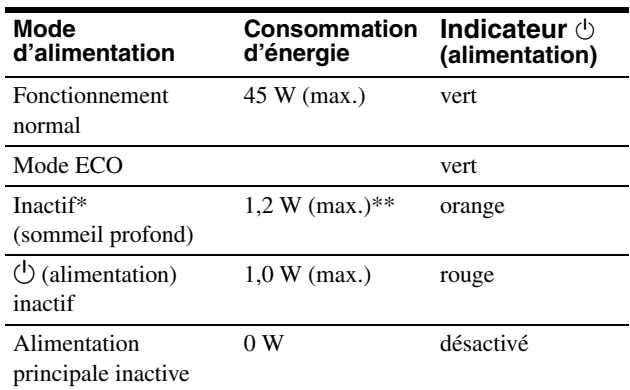

### **SDM-X93**

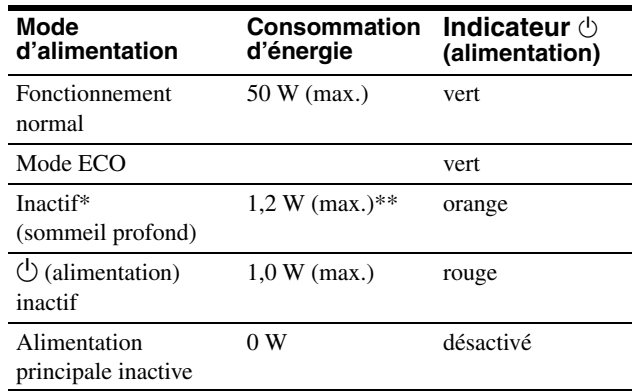

Lorsque votre ordinateur passe en mode « inactif », le signal d'entrée est coupé et l'indication « PAS ENTREE VIDEO » apparaît à l'écran. Au bout de 5 secondes, le moniteur passe en mode d'économie d'énergie.

« Sommeil profond » est un mode d'économie d'énergie défini par l'Environmental Protection Agency.

**\*\* La consommation d'énergie maximale est de 1,0 W pour une alimentation secteur à 100-120 V.**

### <span id="page-18-3"></span><span id="page-18-0"></span>**Réduction de la consommation électrique (Mode ECO)**

Si vous appuyez plusieurs fois sur la touche ECO située à l'avant du moniteur, vous pouvez sélectionner le niveau de luminosité de l'écran en choisissant parmi  $HAUT \rightarrow MOYEN \rightarrow BAS$  et réduire ainsi la consommation électrique.

Lors de la sélection de « AUTOMATIQUE », le moniteur règle automatiquement la luminosité de l'écran en fonction de la luminosité ambiante (fonction de réglage automatique de la luminosité). Pour de plus amples informations, reportez-vous à la section « Fonction de réglage automatique de la luminosité (capteur de lumière) » à la [page 19.](#page-18-5)

#### **Remarque**

Vous pouvez également sélectionner le mode d'image à l'aide de MODE (mode ECO) ([page 13\)](#page-12-1) dans le menu RÉGLAGE IMAGE.

#### **Appuyez plusieurs fois sur la touche ECO**

La luminosité de l'écran est réglée par défaut sur « MOYEN ». Lorsque vous appuyez une fois sur la touche ECO, « MOYEN » (le réglage par défaut) s'affiche. Lorsque vous appuyez de nouveau dessus, BAS s'affiche et la consommation électrique est réduite à environ 50 %.

A chaque pression sur la touche ECO, le mode change comme suit.

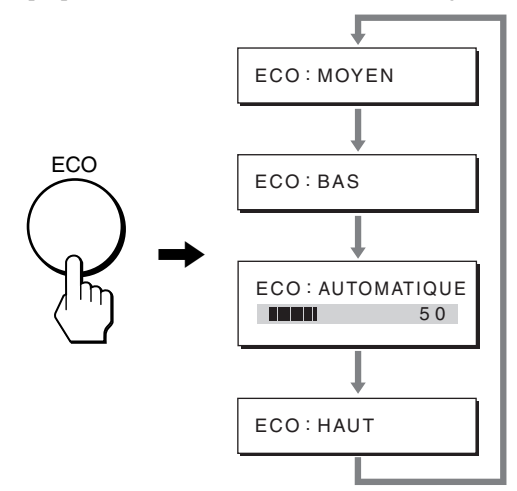

Chaque mode s'affiche à l'écran et le niveau de luminosité de l'écran est réduit en fonction du mode utilisé. Le menu disparaît automatiquement au bout d'environ cinq secondes.

### <span id="page-18-5"></span><span id="page-18-4"></span><span id="page-18-1"></span>**Fonction de réglage automatique de la luminosité (capteur de lumière)**

Ce moniteur est doté d'une fonction de réglage automatique de la luminosité de l'écran, en fonction de la luminosité ambiante. La luminosité de l'écran est réglée au niveau le plus approprié par réglage du mode ECO sur AUTOMATIQUE avec la touche ECO située à l'avant du moniteur ou avec le menu RÉGLAGE IMAGE. Par défaut, la luminosité de l'écran est réglée sur MOYEN. De même, lorsque vous réglez le mode ECO sur « AUTO » avec la touche ECO située sur le panneau avant du moniteur, la barre de réglages s'affiche également. Vous pouvez régler la barre avec les touches  $\frac{1}{\sqrt{M}}$ . La luminosité de l'écran change selon le niveau que vous réglez.

### <span id="page-18-2"></span>**Fonction de réglage automatique de la qualité de l'image (signal RVB analogique uniquement)**

**Lorsque le moniteur reçoit un signal d'entrée, il ajuste automatiquement la position et la précision de l'image (phase/pas) et garantit la qualité de l'image qui apparaît sur l'écran.**

### **Le mode préréglé par défaut**

Lorsque le moniteur reçoit un signal d'entrée, il fait automatiquement correspondre le signal à l'un des modes préréglés par défaut, enregistrés dans la mémoire du moniteur afin de produire une image de haute qualité au centre de l'écran. Si le signal d'entrée correspond au mode préréglé par défaut, l'image apparaît automatiquement sur l'écran, avec le réglage par défaut approprié.

### **Si certains signaux d'entrée ne correspondent à aucun mode préréglé par défaut**

Lorsque le moniteur reçoit un signal d'entrée qui ne correspond à aucun mode préréglé par défaut, la fonction de réglage automatique de la qualité de l'image de ce moniteur est activée et garantit l'affichage permanent d'une image claire sur l'écran (dans les plages de fréquences suivantes du moniteur) : Fréquence horizontale : 28–61 kHz (SDM-X53)

28–80 kHz (SDM-X73/X93)

Fréquence verticale : 48–75 Hz

En conséquence, la première fois que le moniteur reçoit des signaux d'entrée qui ne correspondent pas à l'un des modes préréglés par défaut, il se peut que l'affichage de l'image à l'écran prenne plus de temps. Ces données de réglages sont automatiquement enregistrées dans la mémoire de sorte que le moniteur fonctionnera de la même manière la prochaine fois qu'il recevra des signaux correspondants à l'un des modes préréglés par défaut.

### **Si vous ajustez la phase, le pas et la position des images manuellement**

Pour certains signaux d'entrée, la fonction de réglage automatique de la qualité de l'image de ce moniteur peut ne pas ajuster complètement la position, la phase et le pas de l'image. Dans ce cas, vous pouvez effectuer ces réglages manuellement ([page 14\)](#page-13-1). Si vous effectuez ces réglages manuellement, ils sont mémorisés comme des modes utilisateurs et sont automatiquement rappelés lorsque le moniteur reçoit les mêmes signaux d'entrée.

# <span id="page-19-0"></span>**Dépannage**

Avant de prendre contact avec l'assistance technique, consultez les informations présentées dans cette section.

### <span id="page-19-2"></span><span id="page-19-1"></span>**Messages affichés**

S'il se produit une anomalie au niveau du signal d'entrée, l'un des messages suivants apparaît sur l'écran. Pour résoudre le problème, [voir « Symptômes de défaillance et remèdes » à la page 21](#page-20-0).

### <span id="page-19-3"></span>**Si l'indication « HORS PLAGE » apparaît sur l'écran**

Cela signifie que le signal d'entrée n'est pas pris en charge par les spécifications du moniteur. Vérifiez les éléments suivants. Pour des informations détaillées sur les messages à l'écran, [voir](#page-20-0)  [« Symptômes de défaillance et remèdes » à la page 21](#page-20-0).

### **Si « xxx,x kHz / xxx Hz » est affiché**

Cela signifie que la fréquence horizontale ou verticale n'est pas prise en charge par les spécifications du moniteur. Les chiffres indiquent les fréquences horizontales et verticales du signal d'entrée en cours.

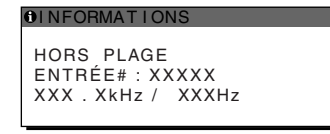

### **Si « RÉSOLUTION > 1024** × **768 » est affiché (SDM-X53)**

Cela signifie que la résolution n'est pas prise en charge par les spécifications du moniteur (1024  $\times$  768 ou moins).

### **Si « RÉSOLUTION > 1280** × **1024 » est affiché (SDM-X73/X93)**

Cela indique que la résolution n'est pas prise en charge par les spécifications du moniteur (1280  $\times$  1024 ou moins).

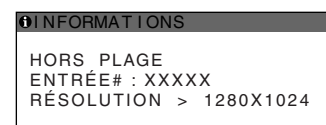

### **Si l'indication « PAS ENTREE VIDEO » apparaît sur l'écran**

Cela signifie qu'aucun signal n'est détecté en entrée via le connecteur actuellement sélectionné.

Lorsque DETECT ENTREE ACTIF/INACTIF [\(page 16](#page-15-2)) est réglé sur ACTIF, le moniteur détecte un autre signal d'entrée et commute automatiquement la source d'entrée.

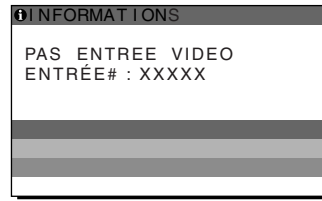

### **PASSER EN MODE ÉCO**

Le moniteur passe en mode d'économie d'énergie environ 5 secondes après l'affichage du message.

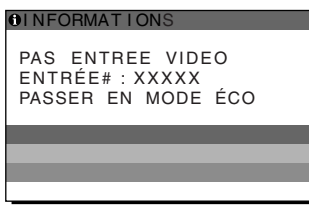

### **Si l'indication « CABLE PAS CONNECTÉ » apparaît sur l'écran**

Cela signifie que le câble de signal vidéo a été déconnecté du connecteur actuellement sélectionné.

Lorsque DETECT ENTREE ACTIF/INACTIF [\(page 16](#page-15-2)) est réglé sur ACTIF, le moniteur détecte un autre signal d'entrée et commute automatiquement la source d'entrée.

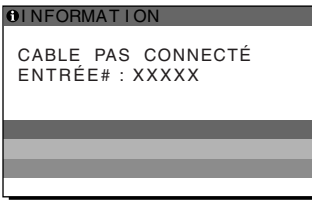

### <span id="page-20-0"></span>**Symptômes de défaillance et remèdes**

Si un problème est causé par un ordinateur ou un autre appareil raccordé, reportez-vous aux modes d'emploi de l'appareil ou de l'ordinateur concerné.

Utilisez la fonction d'autodiagnostic ([page 23\)](#page-22-0) si les recommandations suivantes ne permettent pas de résoudre le problème. Pour obtenir de plus amples informations et accéder à l'assistance dépannage, visitez le site Internet de support clientèle Sony à l'adresse suivante :<http://www.sony.net/>

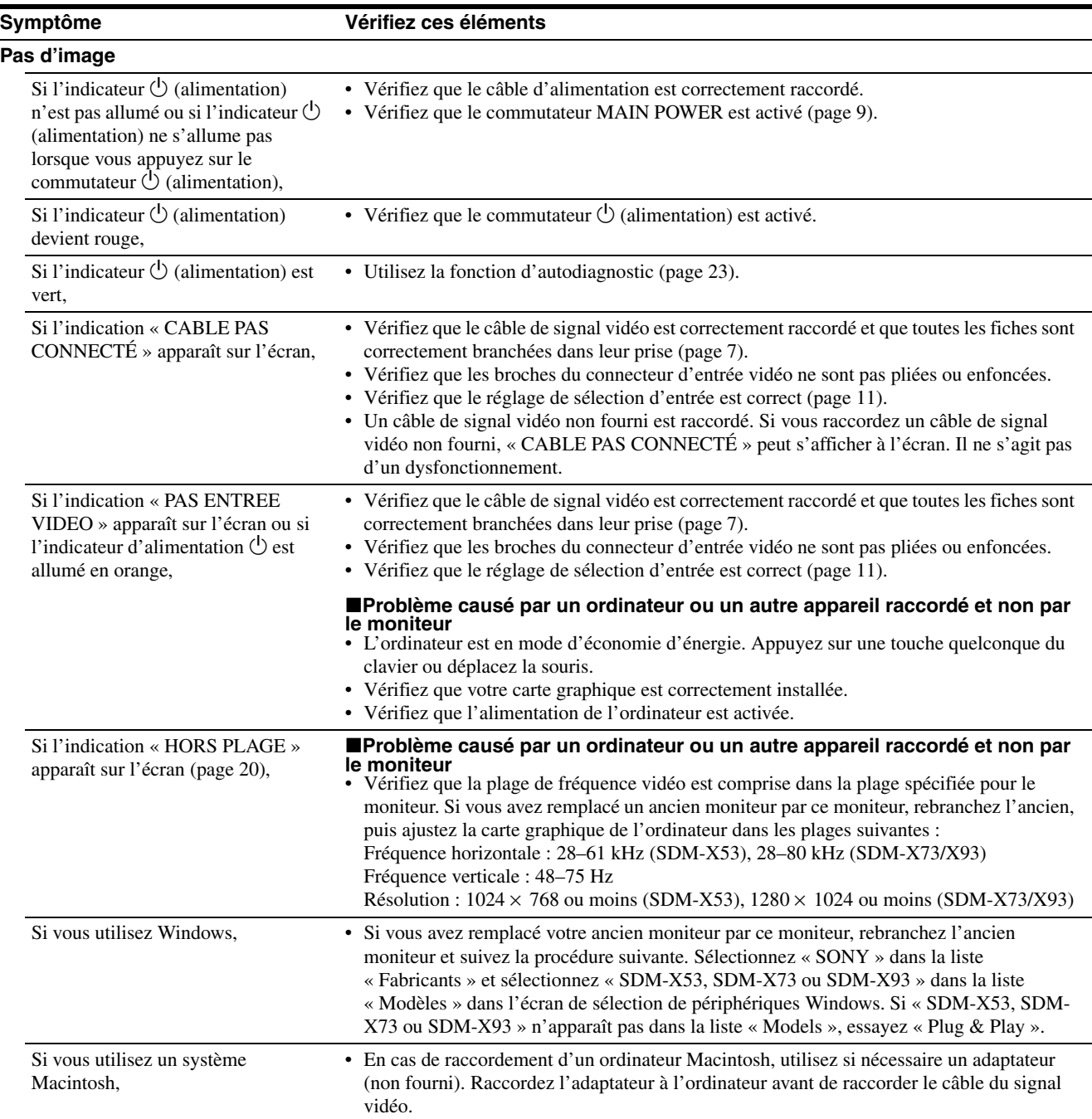

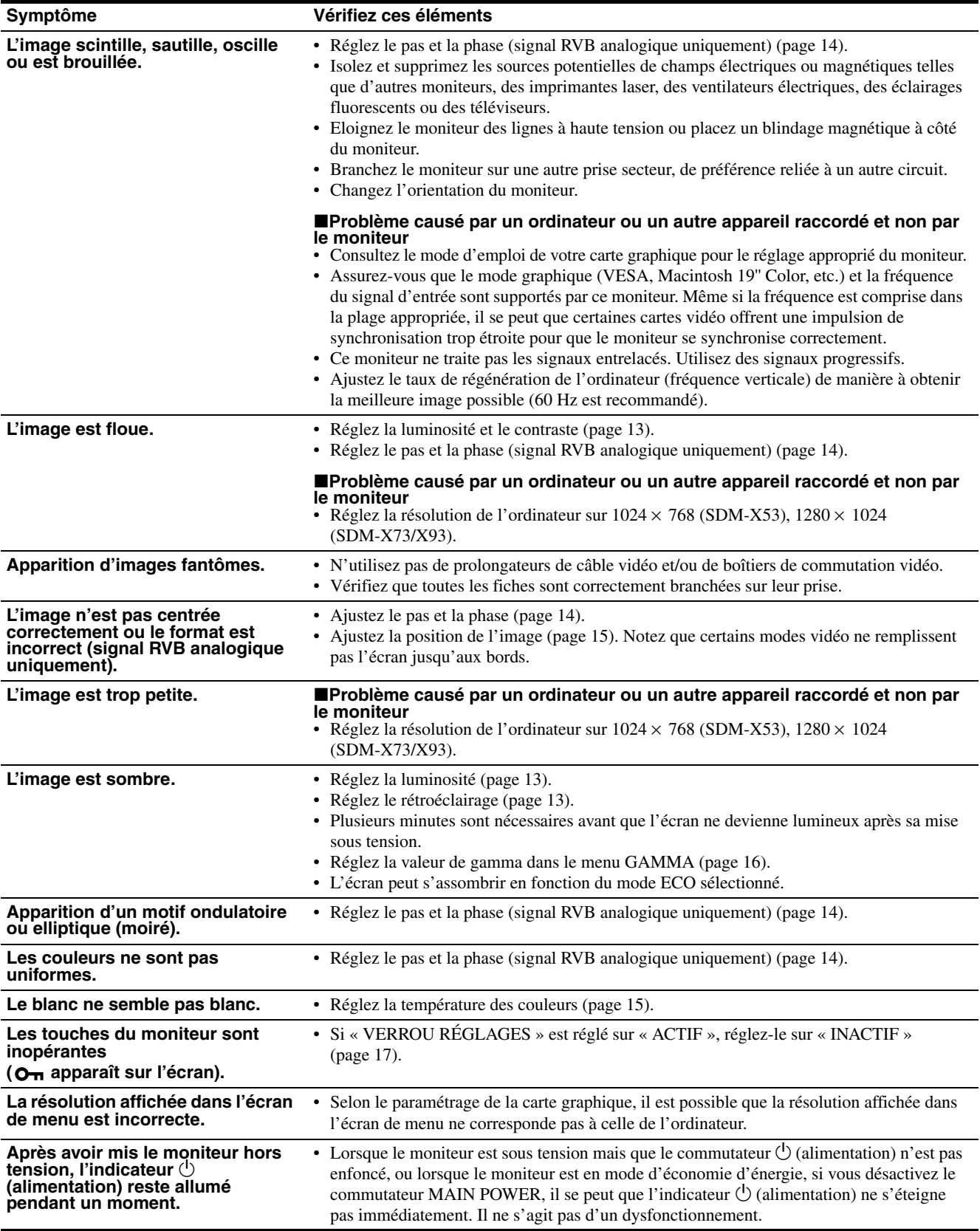

### **Affichage des informations du moniteur**

**Lorsque le moniteur reçoit un signal vidéo, appuyez sur la touche MENU et maintenez-la enfoncée pendant plus de 5 secondes jusqu'à ce que la boîte de dialogue d'informations s'affiche.**

Appuyez de nouveau sur la touche MENU pour faire disparaître la boîte de dialogue.

### **Exemple**

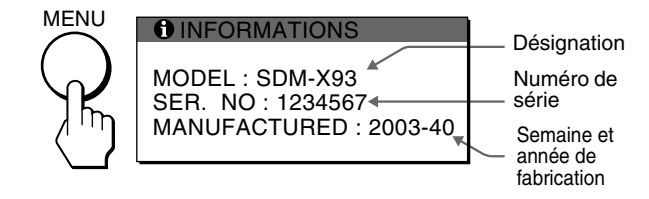

Si le problème persiste, appelez votre revendeur Sony agréé et fournissez-lui les informations suivantes :

- Désignation : SDM-X53, SDM-X73 ou SDM-X93
- Numéro de série
- Description détaillée du problème
- Date d'achat
- Nom et spécifications de votre ordinateur et de votre carte graphique
- Types de signaux d'entrée (RVB analogique/RVB numérique)

### <span id="page-22-0"></span>**Fonction d'autodiagnostic**

Ce moniteur est équipé d'une fonction d'autodiagnostic. En cas de problème avec votre moniteur ou votre (vos) ordinateur(s), l'écran se vide et l'indicateur  $\bigcirc$  (alimentation) s'allume en vert. Si l'indicateur d'alimentation  $\bigcirc$  est allumé en orange, cela signifie que l'ordinateur se trouve en mode d'économie d'énergie. Appuyez sur une touche quelconque du clavier ou déplacez la souris.

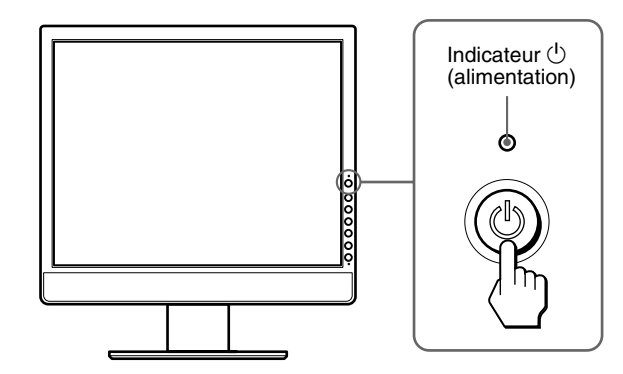

- **Si l'image disparaît de l'écran et que l'indicateur**  1 **(alimentation) est vert**
- **1 Désactivez le commutateur** 1 **(alimentation) et débranchez les câbles de signal vidéo de l'appareil.**
- **2 Mettez le moniteur sous tension en appuyant sur le commutateur**  $\bigcirc$  (alimentation).

Si les quatre barres de couleur apparaissent (blanche, rouge, verte et bleue), c'est que le moniteur fonctionne correctement. Rebranchez les câbles d'entrée vidéo et contrôlez le statut de votre/vos ordinateur(s).

Si les barres de couleurs n'apparaissent pas, c'est peut-être en raison d'une défaillance du moniteur. Informez votre revendeur Sony agréé de la condition du moniteur.

### **Si l'indicateur d'alimentation** 1 **s'allume en orange**

#### **Appuyez sur une touche quelconque du clavier ou déplacez la souris.**

Le mode d'économie d'énergie de l'ordinateur est désactivé, l'indicateur  $\bigcirc$  (alimentation) s'allume en vert et l'image apparaît sur l'écran.

# <span id="page-23-0"></span>**Spécifications**

### **SDM-X53**

Panneau LCD Type de panneau : a-Si TFT à matrice active Taille de l'image : 15 pouces (38 cm) Format du signal d'entrée Fréquence opérationnelle RVB\* Horizontale : 28–61 kHz (RVB analogique) 28–49 kHz (RVB numérique) Verticale : 48–75 Hz (RVB analogique) 60 Hz (RVB numérique) Résolution Horizontale : Max. 1024 points Verticale : Max. 768 lignes Niveaux des signaux d'entrée Signal vidéo RVB analogique : 0,7 Vc-c, 75 Ω, positif Signal SYNC : Niveau TTL, 2,2 kΩ, positif ou négatif (horizontal et vertical séparément, ou synchro composite) 0,3 Vc-c, 75 Ω, négatif (synchro sur le vert) Signal RVB numérique (DVI) : TMDS (lien simple) Entrée audio Mini-prise stéréo, 0,5 V eff., 47 kΩ Sortie de haut-parleur  $1 W \times 2$ Prise pour casque d'écoute Mini-prise stéréo Puissance de raccordement 100–240 V, 50–60 Hz, Max. 1,0 A Consommation électrique Max. 25 W Température de fonctionnement 5–35 °C Dimensions (largeur/hauteur/profondeur) Ecran (verticalement) : environ  $339 \times 319 - 419 \times 201 - 231$  mm (avec support) environ  $339 \times 297 \times 53$  mm (sans support) Poids environ 4,6 kg (avec support) environ 3,0 kg (sans support) Plug & Play DDC2B Accessoires [Voir à la page 7.](#page-6-0)

### **SDM-X73/X93**

Panneau LCD Type de panneau : a-Si TFT à matrice active Taille de l'image : 17 pouces (43 cm) (SDM-X73) 19 pouces (48 cm) (SDM-X93) Format du signal d'entrée Fréquence opérationnelle RVB\* Horizontale : 28–80 kHz (RVB analogique) 28–64 kHz (RVB numérique) Verticale : 48–75 Hz (RVB analogique) 60 Hz (RVB numérique)

Résolution Horizontale : Max. 1280 points Verticale : Max. 1024 lignes Niveaux des signaux d'entrée Signal vidéo RVB analogique : 0,7 Vc-c, 75 Ω, positif Signal SYNC : Niveau TTL, 2,2 kΩ, positif ou négatif (horizontal et vertical séparément, ou synchro composite) 0,3 Vc-c, 75 Ω, négatif (synchro sur le vert) Signal RVB numérique (DVI) : TMDS (lien simple) Entrée audio Mini-prise stéréo, 0,5 V eff., 47 kΩ Sortie de haut-parleur  $1 W \times 2$ Prise pour casque d'écoute Mini-prise stéréo Puissance de raccordement 100–240 V, 50–60 Hz, Max. 1,0 A Consommation électrique Max. 45 W (SDM-X73) Max. 50 W (SDM-X93) Température de fonctionnement 5–35 °C Dimensions (largeur/hauteur/profondeur) Ecran (verticalement) : SDM-X73 environ  $367 \times 361 - 461 \times 232 - 248$  mm (avec support) environ  $367 \times 336 \times 60$  mm (sans support) SDM-X93 environ  $412 \times 395 - 495 \times 232 - 248$  mm (avec support) environ  $412 \times 372 \times 64$  mm (sans support) Poids SDM-X73 environ 7,1 kg (avec support) environ 5,0 kg (sans support) SDM-X93 environ 7,5 kg (avec support) environ 5,4 kg (sans support) Plug & Play DDC2B Accessoires [Voir à la page 7](#page-6-0).

- \* Condition de synchronisation horizontale et verticale recommandée
	- La largeur de synchronisation horizontale doit être supérieure à 4,8 % de la durée horizontale totale ou 0,8 us, suivant la plus grande valeur.
	- La largeur de suppression horizontale doit être supérieure à 2,5 µsec.
	- La largeur de suppression verticale doit être supérieure à 450 µsec.

La conception et les spécifications sont sujettes à modifications sans préavis.

### **TCO'99 Eco-document**

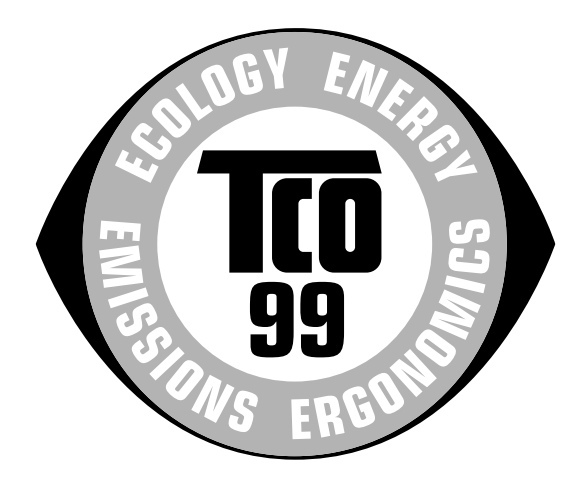

### ■ Congratulations!

You have just purchased a TCO'99 approved and labelled product! Your choice has provided you with a product developed for professional use. Your purchase has also contributed to reducing the burden on the environment and also to the further development of environmentally adapted electronics products.

#### ■ Why do we have environmentally labelled com**puters?**

In many countries, environmental labelling has become an established method for encouraging the adaptation of goods and services to the environment. The main problem, as far as computers and other electronics equipment are concerned, is that environmentally harmful substances are used both in the products and during their manufacture. Since it is not so far possible to satisfactorily recycle the majority of electronics equipment, most of these potentially damaging substances sooner or later enter nature.

There are also other characteristics of a computer, such as energy consumption levels, that are important from the viewpoints of both the work (internal) and natural (external) environments. Since all methods of electricity generation have a negative effect on the environment (e.g. acidic and climate-influencing emissions, radioactive waste), it is vital to save energy. Electronics equipment in offices is often left running continuously and thereby consumes a lot of energy.

### ■ What does labelling involve?

This product meets the requirements for the TCO'99 scheme which provides for international and environmental labelling of personal computers. The labelling scheme was developed as a joint effort by the TCO (The Swedish Confederation of Professional Employees), Svenska Naturskyddsforeningen (The Swedish Society for Nature Conservation) and Statens Energimyndighet (The Swedish National Energy Administration).

Approval requirements cover a wide range of issues: environment, ergonomics, usability, emission of electric and magnetic fields, energy consumption and electrical and fire safety.

The environmental demands impose restrictions on the presence and use of heavy metals, brominated and chlorinated flame retardants, CFCs (freons) and chlorinated solvents, among other things. The product must be prepared for recycling and the manufacturer is obliged to have an environmental policy which must be adhered to in each country where the company implements its operational policy.

The energy requirements include a demand that the computer and/or display, after a certain period of inactivity, shall reduce its power consumption to a lower level in one or more stages. The length of time to reactivate the computer shall be reasonable for the user.

Labelled products must meet strict environmental demands, for example, in respect of the reduction of electric and magnetic fields, physical and visual ergonomics and good usability.

Below you will find a brief summary of the environmental requirements met by this product. The complete environmental criteria document may be ordered from:

#### **TCO Development**

SE-114 94 Stockholm, Sweden Fax: +46 8 782 92 07 Email (Internet): development@tco.se Current information regarding TCO'99 approved and labelled products may also be obtained via the Internet, using the address: http://www.tco-info.com/

#### **E** Environmental requirements

#### **Flame retardants**

Flame retardants are present in printed circuit boards, cables, wires, casings and housings. Their purpose is to prevent, or at least to delay the spread of fire. Up to 30% of the plastic in a computer casing can consist of flame retardant substances. Most flame retardants contain bromine or chloride, and those flame retardants are chemically related to another group of environmental toxins, PCBs. Both the flame retardants containing bromine or chloride and the PCBs are suspected of giving rise to severe health effects, including reproductive damage in fish-eating birds and mammals, due to the bio-accumulative**\*** processes. Flame retardants have been found in human blood and researchers fear that disturbances in foetus development may occur.

The relevant TCO'99 demand requires that plastic components weighing more than 25 grams must not contain flame retardants with organically bound bromine or chlorine. Flame retardants are allowed in the printed circuit boards since no substitutes are available.

#### **Cadmium\*\***

Cadmium is present in rechargeable batteries and in the colour-generating layers of certain computer displays. Cadmium damages the nervous system and is toxic in high doses. The relevant TCO'99 requirement states that batteries, the colour-generating layers of display screens and the electrical or electronics components must not contain any cadmium.

#### **Mercury\*\***

Mercury is sometimes found in batteries, relays and switches. It damages the nervous system and is toxic in high doses. The relevant TCO'99 requirement states that batteries may not contain any mercury. It also demands that mercury is not present in any of the electrical or electronics components associated with the labelled unit.

#### **CFCs (freons)**

The relevant TCO'99 requirement states that neither CFCs nor HCFCs may be used during the manufacture and assembly of the product. CFCs (freons) are sometimes used for washing printed circuit boards. CFCs break down ozone and thereby damage the ozone layer in the stratosphere, causing increased reception on earth of ultraviolet light with e.g. increased risks of skin cancer (malignant melanoma) as a consequence.

#### **Lead\*\***

Lead can be found in picture tubes, display screens, solders and capacitors. Lead damages the nervous system and in higher doses, causes lead poisoning. The relevant TCO'99 requirement permits the inclusion of lead since no replacement has yet been developed.

- Bio-accumulative is defined as substances which accumulate within living organisms.
- \*\* Lead, Cadmium and Mercury are heavy metals which are Bioaccumulative.

Free Manuals Download Website [http://myh66.com](http://myh66.com/) [http://usermanuals.us](http://usermanuals.us/) [http://www.somanuals.com](http://www.somanuals.com/) [http://www.4manuals.cc](http://www.4manuals.cc/) [http://www.manual-lib.com](http://www.manual-lib.com/) [http://www.404manual.com](http://www.404manual.com/) [http://www.luxmanual.com](http://www.luxmanual.com/) [http://aubethermostatmanual.com](http://aubethermostatmanual.com/) Golf course search by state [http://golfingnear.com](http://www.golfingnear.com/)

Email search by domain

[http://emailbydomain.com](http://emailbydomain.com/) Auto manuals search

[http://auto.somanuals.com](http://auto.somanuals.com/) TV manuals search

[http://tv.somanuals.com](http://tv.somanuals.com/)